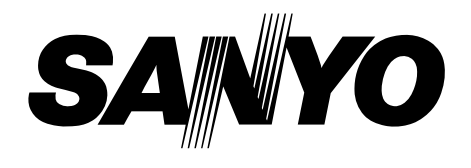

# **Projecteur multimédia**

# **MODÈLE PLC-XT11 PLC-XT16**

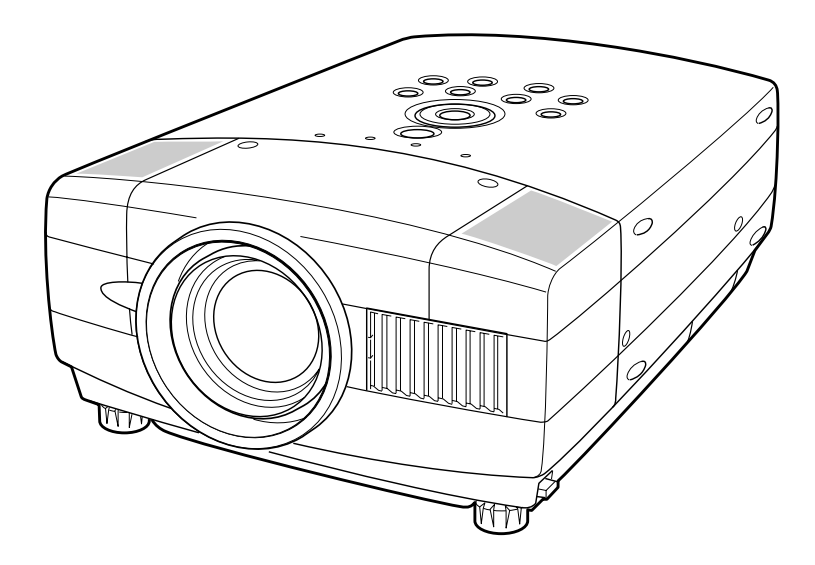

# **Mode d'emploi**

# **MESSAGE AU PROPRIETAIRE**

Avant d'utiliser ce projecteur, veuillez lire attentivement le présent mode d'emploi; suivez correctement les instructions d'utilisation du projecteur.

Ce projecteur possède un grand nombre de caractéristiques et de fonctions très commodes. En suivant correctement les instructions d'utilisation du projecteur, vous pourrez utiliser au mieux ses possibilités, et le conserver en bon état de marche pendant de longues années.

Si vous n'utilisez pas correctement l'appareil, non seulement vous réduirez la durée de vie du projecteur, mais vous risquerez de causer des anomalies de fonctionnement, un incendie ou d'autres accidents.

Si votre projecteur semble ne pas fonctionner correctement, relisez le présent mode d'emploi, vérifiez les opérations et les connexions des câbles, et essayez d'appliquer les remèdes indiqués dans la section "GUIDE DE DEPANNAGE" figurant à la fin de ce manuel. Si le problème persiste, adressez-vous au revendeur, ou au centre de service.

# **MESURES DE SECURITE**

### **AVERTISSEMENT: POUR REDUIRE LE RISQUE D'INCENDIE OU DE DECHARGE ELECTRIQUE, N'EXPOSEZ PAS L'APPAREIL A LA PLUIE OU A L'HUMIDITE.**

- La lentille de projection du projecteur produit une lumière intense. Ne regardez pas directement dans la lentille de projection, ceci pourrait entraîner des blessures aux yeux. Veillez particulièrement à ce que des enfants ne regardent pas directement le rayon lumineux.
- N'utilisez pas les projecteurs avec des tableaux blancs qui produisent un scintillement éblouissant ou 'point chaud'. Ceci semble se produire surtout sur les surfaces de projections brillantes.
- Ce projecteur doit être installé de la manière indiquée. Sinon, il y aurait risque d'incendie.
- Laissez un espace suffisant autour du haut, de l'arrière et des côtés du projecteur pour assurer la bonne circulation de l'air pour le refroidissement du projecteur. Il faut laisser un espace minimum. Si vous devez placer le projecteur dans un meuble ou dans un espace clos, vous devez laisser des écarts minimum autour du projecteur. Veillez à ce que les ouvertures de ventilation du projecteur ne soient pas obstruées. Si le projecteur s'échauffe excessivement, ceci risquera de réduire sa durée de service et de causer des accidents graves.

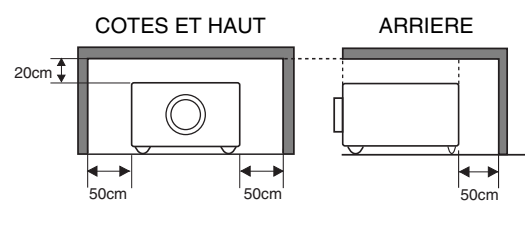

- Ne placez aucun objet inflammable ou de bombe aérosol à proximité du projecteur, car de l'air chaud est expulsé par les ouvertures de ventilation.
- La télécommande, fournie avec ce projecteur, émet un rayon laser comme fonction de pointeur laser par la fenêtre de rayon laser lorsque vous appuyez sur la touche LASER (pendant une minute / Le TEMOIN DE POINTEUR LASER s'allume en rouge pour indiquer que le rayon laser est émis). Il ne faut pas regarder dans la fenêtre de rayon laser ou projeter le rayon laser sur vous-même ou sur d'autres personnes. Ce rayon risquerait d'abîmer les yeux.
- Si le projecteur ne sera pas utilisé pendant une période prolongée, débranchez-le de la prise courant.

### **VEUILLEZ LIRE ET CONSERVER CE MODE D'EMPLOI POUR REFERENCE ULTERIEURE.**

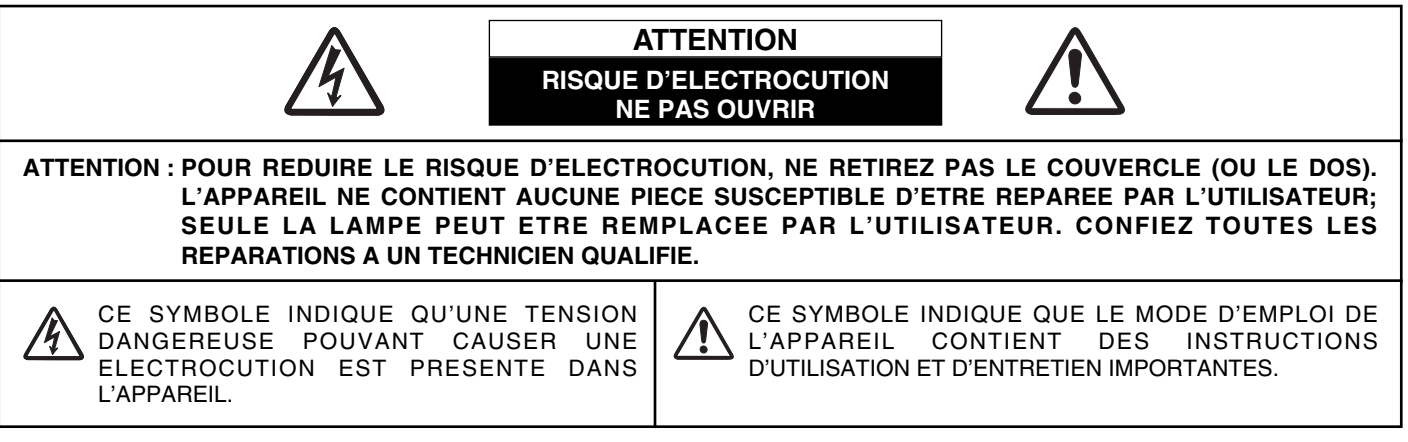

# **INSTRUCTIONS DE SECURITE**

Lisez toutes les instructions de sécurité et d'utilisation avant la mise en service du projecteur.

Lisez toutes les instructions données ici et conservez-les pour référence ultérieure. Débranchez le projecteur de la prise secteur avant de le nettoyer. N'utilisez pas de nettoyant liquide ou en aérosol. Pour le nettoyage, utilisez un chiffon humide.

Respectez tous les avertissements et instructions indiqués sur le projecteur.

Pour plus de protection lors d'un orage, ou si l'appareil est laissé sans surveillance ou non utilisé pendant une longue période, débranchez-le de la prise secteur. Ceci évitera des dommages dûs aux éclairs et aux sautes de tension.

N'exposez pas cet appareil à la pluie ou ne l'utilisez pas près de l'eau... par exemple dans un sous-sol humide, près d'une piscine, etc.

N'utilisez pas d'accessoires non recommandés par le fabricant, car ils peuvent être dangereux.

Ne placez pas le projecteur sur un chariot, un support ou une table instables. Le projecteur risque de tomber et de causer de graves blessures à un enfant ou un adulte, et d'être gravement endommagé. N'utilisez qu'un chariot ou un support recommandé par le fabricant, ou vendu avec le projecteur. L'installation au mur ou sur une étagère doit être conforme aux instructions du fabricant, et doit être faite en utilisant un nécessaire d'installation approuvé par le fabricant.

L'ensemble projecteur/chariot doit être manipulé avec soin. Des arrêts brusques, une force excessive ou des surfaces irrégulières peuvent faire se renverser le chariot.

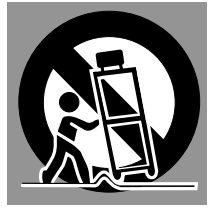

Des fentes et des ouvertures dans le coffret, à l'arrière et en dessous, sont prévues pour la ventilation, pour assurer un fonctionnement fiable et pour éviter que l'appareil surchauffe.

Les ouvertures ne doivent jamais être couvertes avec un tissu ou d'autres objets, et les ouvertures inférieures ne doivent pas être bloquées si le projecteur est placé sur un lit, un sofa, un tapis ou une autre surface du même type. Ce projecteur ne doit jamais être placé sur ou à proximité d'un radiateur ou d'une sortie de chauffage.

Ce projecteur ne doit pas être placé dans une installation encastrée telle qu'un meuble-bibliothèque, sans qu'une ventilation adéquate ne soit prévue.

N'introduisez pas d'objets d'aucune sorte dans le projecteur par les fentes du coffret car ils risqueraient de toucher des composants placés sous haute tension dangereuse, ou de court-circuiter des pièces, ce qui pourrait causer un incendie ou une décharge électrique. Ne renversez jamais de liquide sur le projecteur.

Ce projecteur ne doit fonctionner que sur une source d'alimentation conforme aux normes indiquées sur l'étiquette. En cas de doute, consultez votre revendeur agréé ou la compagnie d'électricité locale.

Ne surchargez ni les prises de courant ni les rallonges car cela peut entraîner un incendie ou une décharge électrique. Ne placez aucun poids sur le cordon d'alimentation. Ne placez pas ce projecteur à un endroit où le câble d'alimentation risquera d'être piétiné et endommagé.

N'essayez jamais de réparer ce projecteur vous-même car l'ouverture ou le retrait de couvercles peut vous exposer à des tensions élevées dangereuses ou à d'autres dangers. Toutes les réparations doivent être effectuées par un personnel qualifié.

Débranchez le projecteur de la prise secteur et confiez la réparation à un personnel qualifié dans les cas suivants:

- a. Lorsque le cordon ou la fiche d'alimentation sont endommagés ou effilochés.
- b. Si du liquide a été renversé sur le projecteur.
- c. Si le projecteur a été exposé à la pluie ou à l'eau.
- d. Si le projecteur ne fonctionne pas normalement lorsque vous suivez correctement les instructions. Réglez uniquement les commandes indiquées dans le mode d'emploi car un réglage incorrect d'autres commandes peut causer des dommages exigeant l'intervention d'un technicien qualifié pour effectuer de gros travaux de réparation pour remettre le projecteur en état de marche.
- e. Si le projecteur est tombé ou si le coffret est endommagé.
- f. Lorsque les performances du projecteur se dégradent, il faut faire réparer l'appareil.

Lorsque des pièces de rechange sont requises, assurez-vous que le technicien a utilisé des pièces de rechange spécifiées par le fabricant, dont les caractéristiques sont identiques à celles de la pièce originale. Les substitutions de pièces non autorisées peuvent causer un incendie, une décharge électrique ou des blessures corporelles.

Après tout travail de réparation ou d'entretien, demandez au technicien de faire les vérifications de sécurité habituelles pour confirmer que le projecteur est en parfait état de fonctionnement.

### **Voor de klanten in Nederland**

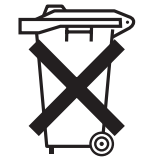

Bij dit product zijn batterijen geleverd. Wanneer deze leeg zijn, moet u ze niet weggooien

maar inleveren als KCA.

# **Avis de la commission fédérale des communications**

Remarque : Cet appareil a été testé et jugé conforme aux limites des appareils numériques de la classe B, conformément à l'article 15 des jugements FCC. Ces limites sont destinées à assurer une protection raisonnable contre les interférences nuisibles dans une installation résidentielle. Cet appareil produit, utilise et peut émettre de l'énergie de fréquence radio, et s'il n'est pas installé et utilisé conformément aux instructions, il pourra produire des interférences affectant négativement les communications radio. Toutefois, il n'est pas garanti qu'aucune interférence ne se produira pas dans une installation particulière. Si cet appareil cause des interférences affectant négativement la réception des émissions de radio et de télévision, ce qui peut être déterminé en éteignant et en rallumant l'équipement, nous conseillons à l'utilisateur d'essayer de corriger les interférences en prenant une ou plusieurs des mesures suivantes:

- Modifier l'orientation de l'antenne de réception, ou la placer à un autre endroit.
- Eloigner l'équipement du récepteur.
- Brancher l'équipement à une prise sur un circuit différent de celui auquel le récepteur est connecté.
- Demander de l'aide au revendeur ou à un technicien de radio/télévision compétent.

L'utilisation d'un câble gainé est nécessaire pour que l'installation soit conforme aux limites de la classe B de la section B de l'article 15 des jugements FCC.

N'effectuez aucun changement ou modification de l'équipement qui ne soit pas spécifié dans les instructions. Si vous effectuez de tels changements ou modifications, on pourra vous demander d'arrêter d'utiliser l'équipement.

Numéro de modèle : PLC-XT11, PLC-XT16 Nom commercial : Sanyo<br>Partie responsable : SANY : SANYO FISHER COMPANY Adresse : 21605 Plummer Street, Chatsworth, California 91311 N° de téléphone : (818)998-7322

# **NORMES DU CORDON D'ALIMENTATION SECTEUR**

Le cordon d'alimentation secteur fourni avec ce projecteur est conforme aux normes d'utilisation du pays où vous l'avez acheté.

### **Cordon d'alimentation secteur pour les Etats-Unis et le Canada:**

Le cordon d'alimentation secteur utilisé aux Etats-Unis et au Canada figure dans la liste des Underwriters Laboratories (UL) et est certifié par la Canadian Standard Association (CSA). Le cordon d'alimentation secteur possède une fiche de ligne secteur avec mise à la masse. Ceci est un dispositif de sécurité qui garantit que la fiche est bien adaptée à la prise de courant. N'essayez pas de modifier ce dispositif de sécurité. Si vous ne pouvez pas introduire la fiche dans la prise, adressez-vous à votre électricien.

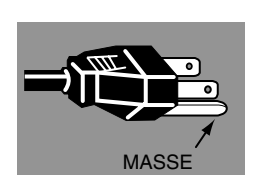

## **Cordon d'alimentation secteur pour le Royaume-Uni:**

Ce cordon est déjà équipé d'une fiche moulée possédant un fusible, dont la valeur est indiquée sur la face de la broche de la fiche. Si vous devez remplacer le fusible, un fusible BS 1362 de même calibre approuvé par ASTA et portant la marque � doit être utilisé. Si le cache du fusible est détachable, n'utilisez jamais la fiche sans son cache. Si vous avez besoin de remplacer le fusible, veillez à ce qu'il soit d'une couleur identique à celle que vous pouvez voir sur la face de la broche de la fiche (rouge ou orange). Vous pouvez vous procurer les caches de fusibles au service des pièces indiqué dans votre mode d'emploi. Si la fiche fournie n'est pas adaptée à votre prise de courant, veuillez la couper et la détruire.

Vous devez préparer correctement l'extrémité du cordon souple et fixer la fiche adéquate.

**AVERTISSEMENT: IL EST DANGEREUX D'INTRODUIRE UNE FICHE DONT LE CORDON FLEXIBLE EST DENUDE DANS UNE PRISE DE COURANT SOUS TENSION.**

Les fils du cordon secteur de cet appareil possèdent des couleurs correspondant aux codes suivants:

- Vert et jaune Masse<br>Bleu Neutre
- Bleu Neutre<br>Brun Conduc
- Conducteur

Comme les couleurs des fils du cordon secteur de cet appareil peuvent ne pas correspondre aux marques de couleurs identifiant les bornes de votre fiche, procédez comme suit:

Le fil vert et jaune doit être connecté à la borne de la fiche marquée de la lettre E ou du symbole de masse de sécurité , ou colorée en vert ou en vert et jaune.

Le fil bleu doit être connecté à la borne marquée de la lettre N ou colorée en noir.

Le fil brun doit être connecté à la borne marquée de la lettre L ou colorée en rouge.

### **AVERTISSEMENT: CET APPAREIL DOIT ETRE MIS A LA MASSE.**

**LA PRISE DE COURANT DOIT ETRE INSTALLEE A PROXIMITE DE L'APPAREIL, ET ETRE FACILEMENT ACCESSIBLE.**

# **PREPARATIFS 7**

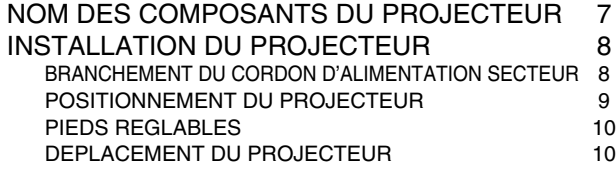

# **BRANCHEMENT DU PROJECTEUR 11 MODE VIDEO** 31

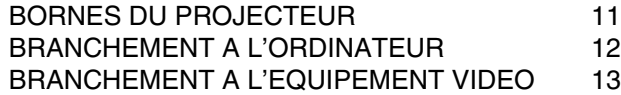

# **AVANT D'UTILISER L'APPAREIL 14**

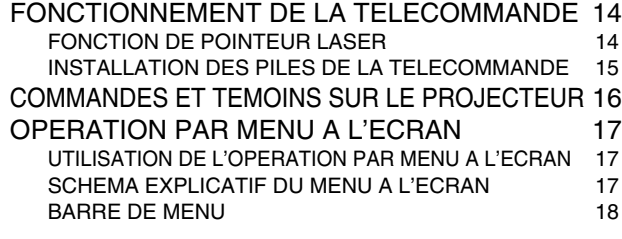

# **OPERATIONS DE BASE 19**

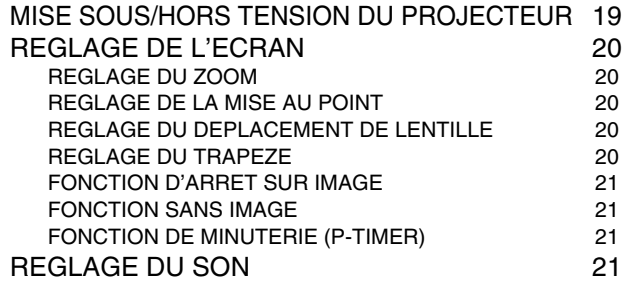

# **FONCTIONS ET PRESENTATION 6 MODE D'ORDINATEUR 22**

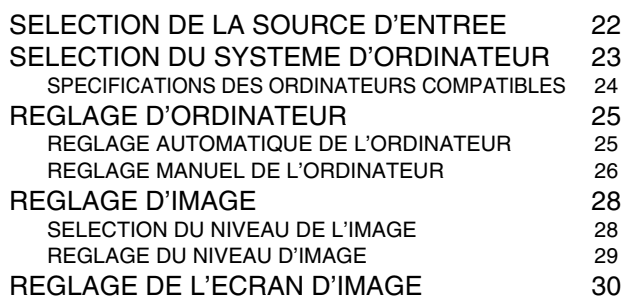

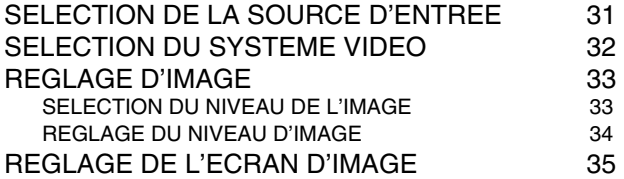

# REGLAGE 36

MENU DE REGLAGE 36

**ANNEXE 38**

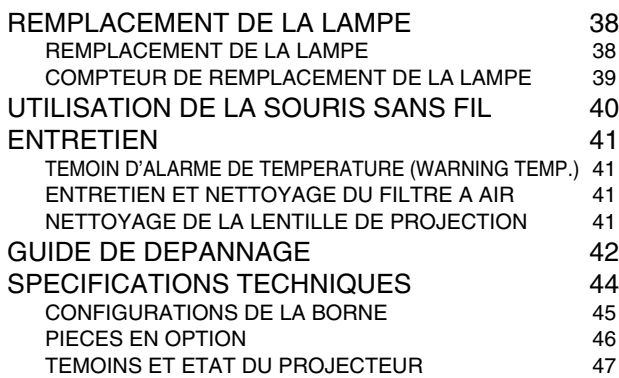

### MARQUES DE COMMERCE

- Apple, Macintosh et PowerBook sont des marques de commerce enregistrées de Apple Computer, Inc.
- IBM, VGA, XGA et PS/2 sont des marques de commerce ou des marques de commerce enregistrées de International Business Machines, Inc.
- Windows et PowerPoint sont des marques déposées de Microsoft Corporation.
- Les noms de sociétés ou de produits mentionnés dans ce mode d'emploi sont des marques commerciales ou des marques déposées de leur société respective.

# **FONCTIONS ET PRESENTATION**

La technologie extrêmement sophistiquée utilisée pour ce projecteur multimédia lui donne d'excellentes qualités de portabilité, de solidité et de facilité d'utilisation. Le projecteur utilise des fonctions multimédia incorporées, une palette de 16,77 millions de couleurs, et une technologie d'affichage à cristaux liquides (LCD) à matrice active.

### ◆ **Présentation compacte**

Ce projecteur compact est d'une taille et d'un poids très réduits. Il est conçu pour pouvoir être transporté et utilisé partout où vous allez.

# ◆ **Compatibilité**

Ce projecteur accepte une grande variété de signaux d'entrée de vidéo et d'ordinateur tels que:

● **Ordinateurs**

Ordinateurs compatibles IBM et Macintosh jusqu'à une résolution de 1280 x 1024.

- **6 systèmes de couleurs** Les systèmes de couleurs NTSC, PAL, SECAM, NTSC 4.43, PAL-M ou PAL-N peuvent être connectés.
- **Vidéo component**

Les signaux vidéo component, tels que les signaux TV haute définition de sortie de lecteur de DVD tels que 480i, 480p, 575i, 575p, 720p, 1035i ou 1080i, peuvent être connectés.

● **S-Vidéo**

Les signaux S-Vidéo, tels que les signaux de sortie de magnétoscope S-VHS, peuvent être connectés.

## ◆ **Image à haute résolution**

Ce projecteur offre une résolution de 1024 x 768 points pour l'entrée d'ordinateur et 800 lignes TV horizontales. La résolution de l'ordinateur comprise entre XGA (1024 x 768) et SXGA (1280 x 1024) est compressée à 1024 x 768 points. Ce projecteur ne peut pas afficher les images dont la résolution est supérieure à 1280 x 1024 points. Si la résolution de votre ordinateur est supérieure à 1280 x 1024, réglez la sortie de l'ordinateur à une résolution inférieure.

# ◆ **Système multibalayage**

Ce projecteur possède un système multibalayage pour s'adapter rapidement à presque tous les signaux de sortie d'ordinateur. Aucun réglage manuel compliqué de la fréquence ou d'autres réglages n'est nécessaire.

## ◆ **Fonction de balayage progressif**

Cette fonction convertit les signaux vidéo entrecroisés en signaux de balayage progressif et offre une excellente qualité d'image.

## ◆ **Ajustement automatique de l'ordinateur à une seule touche**

Les signaux vidéo d'ordinateur entrant sont reconnus et le réglage optimal est réglé automatiquement par Ajustement automatique de l'ordinateur. Aucun réglage compliqué n'est nécessaire, et la projection est toujours précise.

## ◆ **Zoom numérique (pour l'ordinateur)**

La fonction de zoom numérique ajuste la taille de l'image à environ 1/4 - 49 fois la taille de l'image de l'original, ce qui permet de vous concentrer sur les informations essentielles lors de votre présentation.

## ◆ **Déplacement de lentille motorisé**

La lentille de projection peut être déplacée vers le haut et bas à l'aide de la fonction de déplacement de lentille motorisé. Cette fonction vous permet de projeter facilement l'image à l'endroit que vous voulez. Le zoom et la mise au point peuvent aussi être réglés avec un dispositif motorisé.

## ◆ **Correction de trapèze**

Le positionnement du projecteur peut causer une déformation des images qui pourront alors apparaître en forme trapézoïdale. La correction de trapèze résout ce problème en modifiant numériquement la projection de façon à produire des images non déformées.

# ◆ **Extinction automatique**

La fonction d'extinction automatique permet de réduire la consommation de courant lorsque le projecteur n'est pas utilisé. La fonction d'extinction automatique s'enclenche de manière à éteindre la lampe de projection lorsque le projecteur détecte une interruption des signaux et qu'aucune touche n'est enfoncée pendant plus de 5 minutes. La lampe de projection est rallumée automatiquement lorsque le projecteur détecte le signal ou qu'on appuie sur une touche. A l'expédition, cette fonction est activée sur le projecteur.

## ◆ **Interface visuelle numérique**

Ce projecteur est équipé d'une borne DVI à 29 broches qui permet de brancher la sortie DVI de l'ordinateur.

# ◆ **Fonction de pointeur laser**

La télécommande fournie avec ce projecteur possède la fonction de pointeur laser. Cette fonction vous aide à effectuer une belle présentation sur un écran de projection.

## ◆ **Souris sans fil**

La télécommande fournie avec ce projecteur possède une fonction de souris sans fil pour l'ordinateur connecté. Cette fonction vous permet de faire fonctionner à la fois le projecteur et l'ordinateur à l'aide de cette télécommande seulement.

## ◆ **Affichage multi-langues des menus**

Le menu de fonctionnement peut être affiché dans les langues suivantes: anglais, allemand, français, italien, espagnol, portugais, hollandais, suédois, russe, chinois, coréen ou japonais.

## ◆ **Kit de puce Media Card Imager (Images de carte média) (en option)**

Kit de puce Media Card Imager en option est disponible pour ce projecteur. Pour plus de détails concernant le Media Card Imager, adressez-vous au revendeur de votre projecteur.

# ◆ **Wireless Imager (en option)**

Ce projecteur peut être utilisé via un réseau LAN sans fil en fixant le Wireless Imager qui est fourni en option. Pour plus de détails concernant le Wireless Imager, adressez-vous au revendeur de votre projecteur.

# ◆ **Agenda électronique PJ-Net (en option)**

L'agenda électronique PJ-Net est un produit en option permettant de commander et de configurer un projecteur par l'intermédiaire du câble de réseau. En accédant au projecteur connecté à l'aide du navigateur Web de votre ordinateur. Il peut commander et configurer le projecteur à distance. Pour plus de détails concernant les pièces en option, adressez-vous au magasin où vous avez acheté le projecteur.

# **PREPARATIFS**

# **NOM DES COMPOSANTS DU PROJECTEUR**

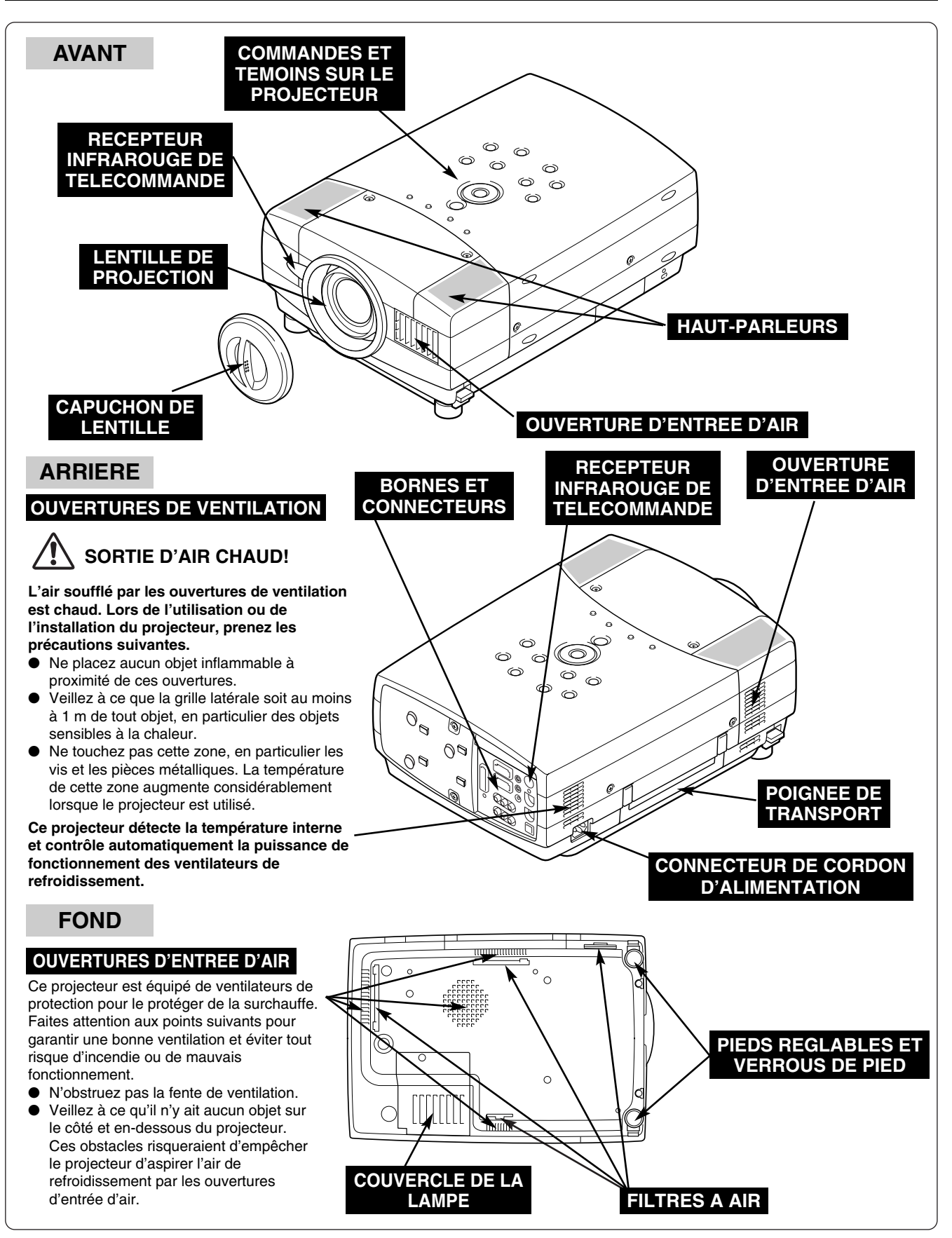

# **INSTALLATION DU PROJECTEUR**

# **BRANCHEMENT DU CORDON D'ALIMENTATION SECTEUR**

Ce projecteur utilise une tension nominale d'entrée de 100-120 V CA ou 200-240 V CA. Le projecteur fera automatiquement la sélection de la tension d'entrée correcte. Il est conçu pour fonctionner avec des systèmes d'alimentation monophase avec conducteur neutre de prise de terre. Pour réduire les risques de décharge électrique, ne branchez pas le projecteur dans un autre type de système d'alimentation.

Consultez votre revendeur autorisé ou un centre de service en cas de doute sur l'alimentation actuellement utilisée.

Branchez le projecteur à l'équipement périphérique avant d'allumer le projecteur. (Pour plus de détails concernant les branchements, reportez-vous aux pages 11 à 13.)

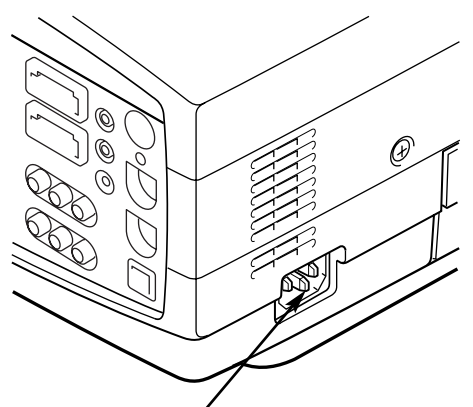

Branchez le cordon d'alimentation secteur (fourni) au projecteur.

La prise de courant doit se trouver à proximité de cet appareil et être facilement accessible.

# **ATTENTION**

Par mesure de sécurité, débranchez le cordon d'alimentation secteur lorsque vous n'utilisez pas l'appareil.

Lorsque ce projecteur est raccordé à une prise de courant par le cordon d'alimentation secteur, l'appareil est en mode d'attente et consomme une petite quantité de courant.

# **REMARQUE CONCERNANT LE CORDON D'ALIMENTATION**

Le cordon d'alimentation secteur doit être conforme aux normes d'utilisation en vigueur dans le pays où vous utilisez le projecteur.

Vérifiez le type de fiche secteur en vous référant au tableau ci-dessous; il faut utiliser le cordon d'alimentation secteur adéquat. Si le cordon d'alimentation secteur fourni n'est pas adapté à la prise secteur, adressez-vous à votre revendeur.

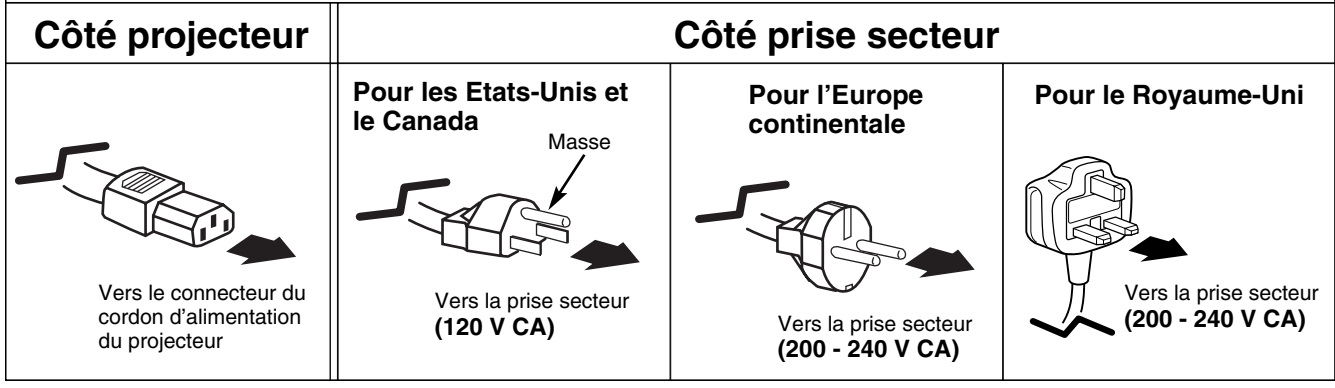

# **POSITIONNEMENT DU PROJECTEUR**

- Ce projecteur est conçu pour projeter une image sur une surface plane.
- La mise au point peut être faite de 1,2 m à 10,0 m.
- Reportez-vous à l'illustration ci-dessous pour régler la taille de l'écran.

### **ECLAIRAGE DE LA SALLE**

La luminosité de la salle a une grande influence sur la qualité de l'image. Il est conseillé de baisser l'éclairage ambiant pour obtenir des images plus belles.

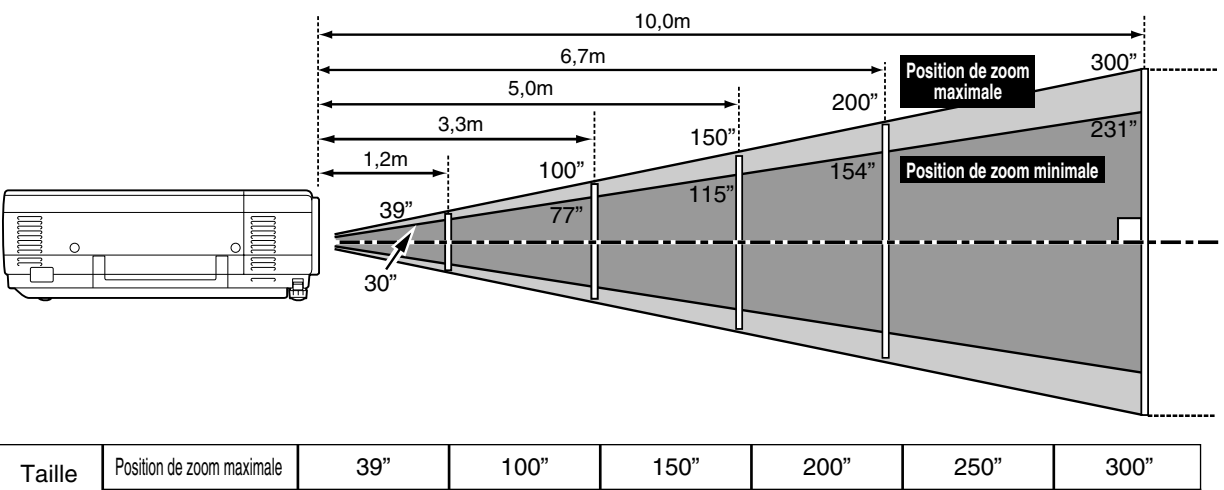

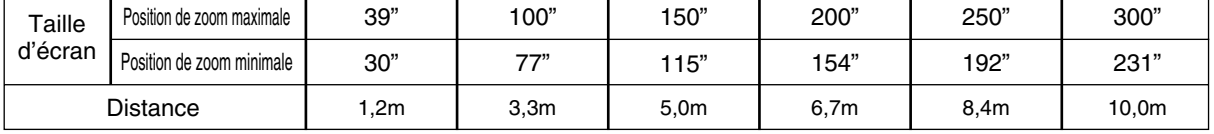

# **REGLAGE DU DEPLACEMENT DE LENTILLE**

La lentille de projection peut être élevée et abaissée à l'aide de la fonction de déplacement de lentille motorisé. Cette fonction vous permet de projeter facilement l'image à l'endroit que vous voulez. Le taux haut/bas peut être réglé entre 10 : 0 et 1 : 1 (reportez-vous à l'illustration ci-dessous). Pour plus de détails concernant cette opération, reportez-vous à la page 20.

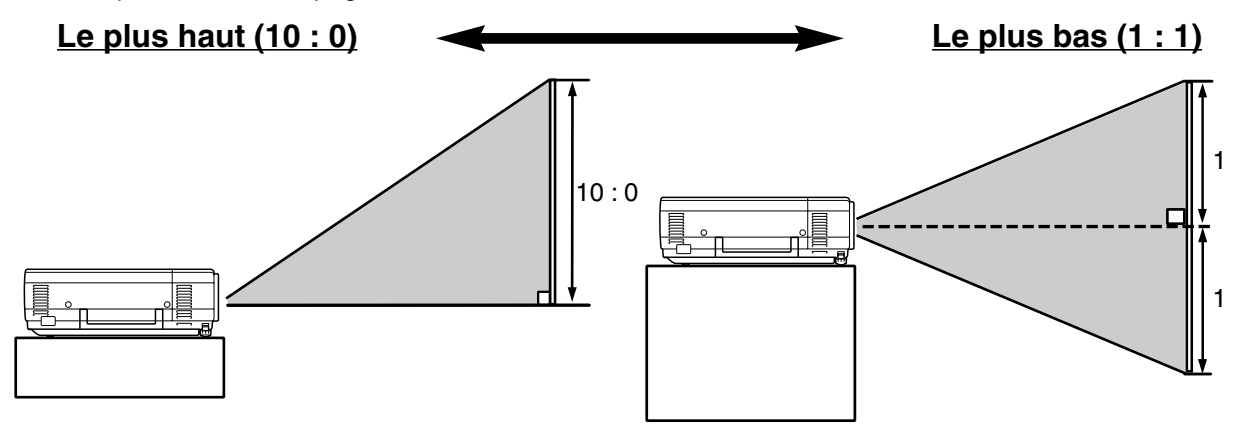

# **PIEDS REGLABLES**

Vous pouvez régler l'angle de projection et d'inclinaison de l'image en tournant les pieds réglables. L'angle de projection peut être réglé de 10°.

- 1 Elevez l'avant du projecteur et tirez les verrous de pied des *1* deux côtés du projecteur.
- Lâchez les verrous de pied pour verrouiller les pieds réglables, et tournez les pieds réglables pour régler précisément la position et l'inclinaison du projecteur. *2*
- Pour raccourcir les pieds réglables, élevez l'avant du projecteur et tirez les verrous de pied pour les déverrouiller. La déformation de trapèze d'une image projetée peut être ajustée à l'aide de l'opération par menu. (Reportez-vous aux pages 20 et 36.) *3*

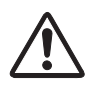

#### REMARQUE:

CE PROJECTEUR DOIT ETRE REGLE DE LA MANIERE INDIQUEE. SINON, LA LAMPE DE PROJECTION RISQUERAIT DE MAL FONCTIONNER.

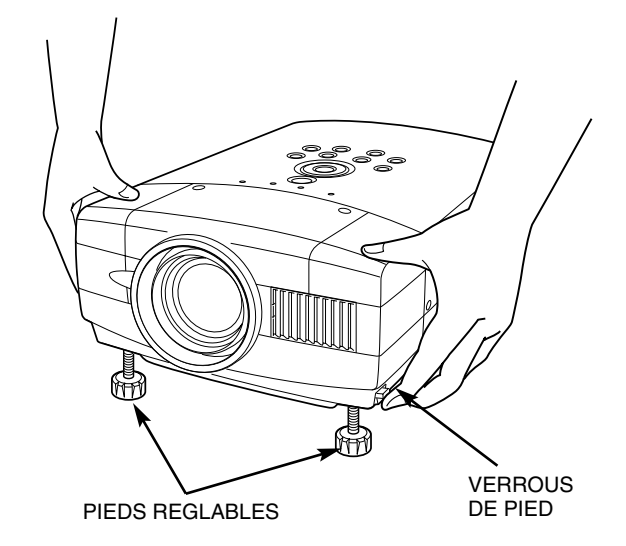

# **DEPLACEMENT DU PROJECTEUR**

Lorsque vous déplacez le projecteur, tenez-le par sa poignée de transport.

Lorsque vous déplacez le projecteur, remettez le cache de lentille en place et rétractez les pieds afin d'éviter d'endommager la lentille et le coffret de l'appareil.

Si vous n'utilisez pas ce projecteur pendant une période prolongée, remettez-le dans son étui (cache antipoussière) fourni.

# **ATTENTION**

La housse anti-poussière (fournie) est conçue pour protéger la surface du coffret de l'appareil contre la poussière et les rayures, et non pour protéger l'appareil contre les forces extérieures. Ne mettez pas le projecteur dans cette housse pour le faire transporter par un service de livraison ou de transport. Le projecteur risquerait d'être endommagé. Lorsque vous manipulez le projecteur, ne le laissez pas tomber et ne le cognez pas, ne lui faites pas subir de forces excessives et n'empilez aucun objet sur son coffret.

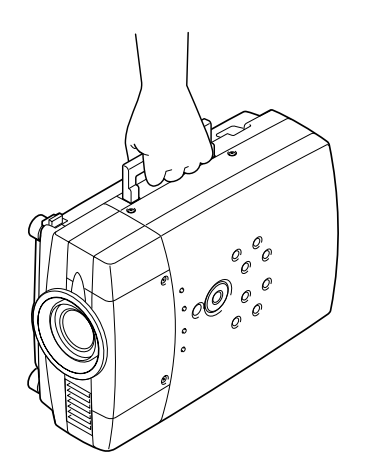

# **PRECAUTION POUR LE TRANSPORT DU PROJECTEUR**

- Evitez absolument de laisser tomber ou de percuter le projecteur, sinon il pourrait subir des dommages ou présenter des anomalies de fonctionnement.
- Pour transporter le projecteur, utilisez un étui de transport adéquat.
- Ne confiez le transport du projecteur à un agent de transport qu'après l'avoir mis dans un étui de transport adéquat. Sinon, le projecteur risquerait d'être endommagé. Pour faire transporter le projecteur par un agent de transport, demandez conseil à votre revendeur.

# **BORNES DU PROJECTEUR**

Ce projecteur est équipé de bornes d'entrée et de sortie sur son côté arrière pour connecter des ordinateurs et des appareils vidéo. Pour effectuer des connexions correctes, reportez-vous aux illustrations des pages 11 à 13.

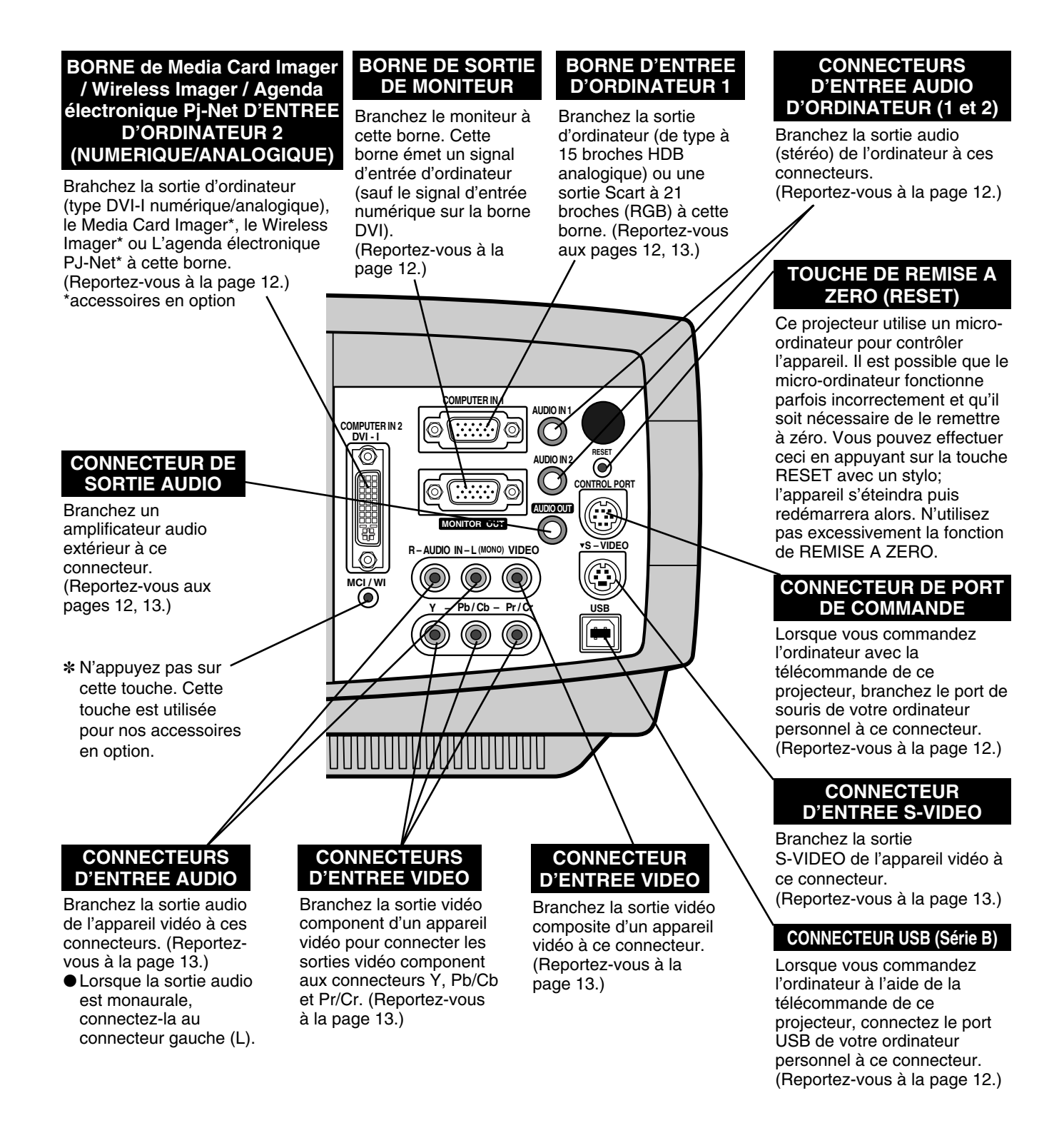

# **BRANCHEMENT A L'ORDINATEUR**

### **Câbles utilisés pour la connexion** ( $* =$  Câbles non fournis avec ce projecteur)

- Câble VGA (HDB 15 broches)
- Câble de souris pour port serie
- Câble numérique DVI (pour liaison simple T.M.D.S.) ✽
- Câble de souris pour port PS/2 ✽, ou port ADB ✽
- Câble USB
- Adaptateur MAC (dans le cas où un ordinateur Macintosh est branché) ✽
- Adaptateur DVI/VGA
- 
- Câbles audio (mini fiche (stéréo) x 2) ✽

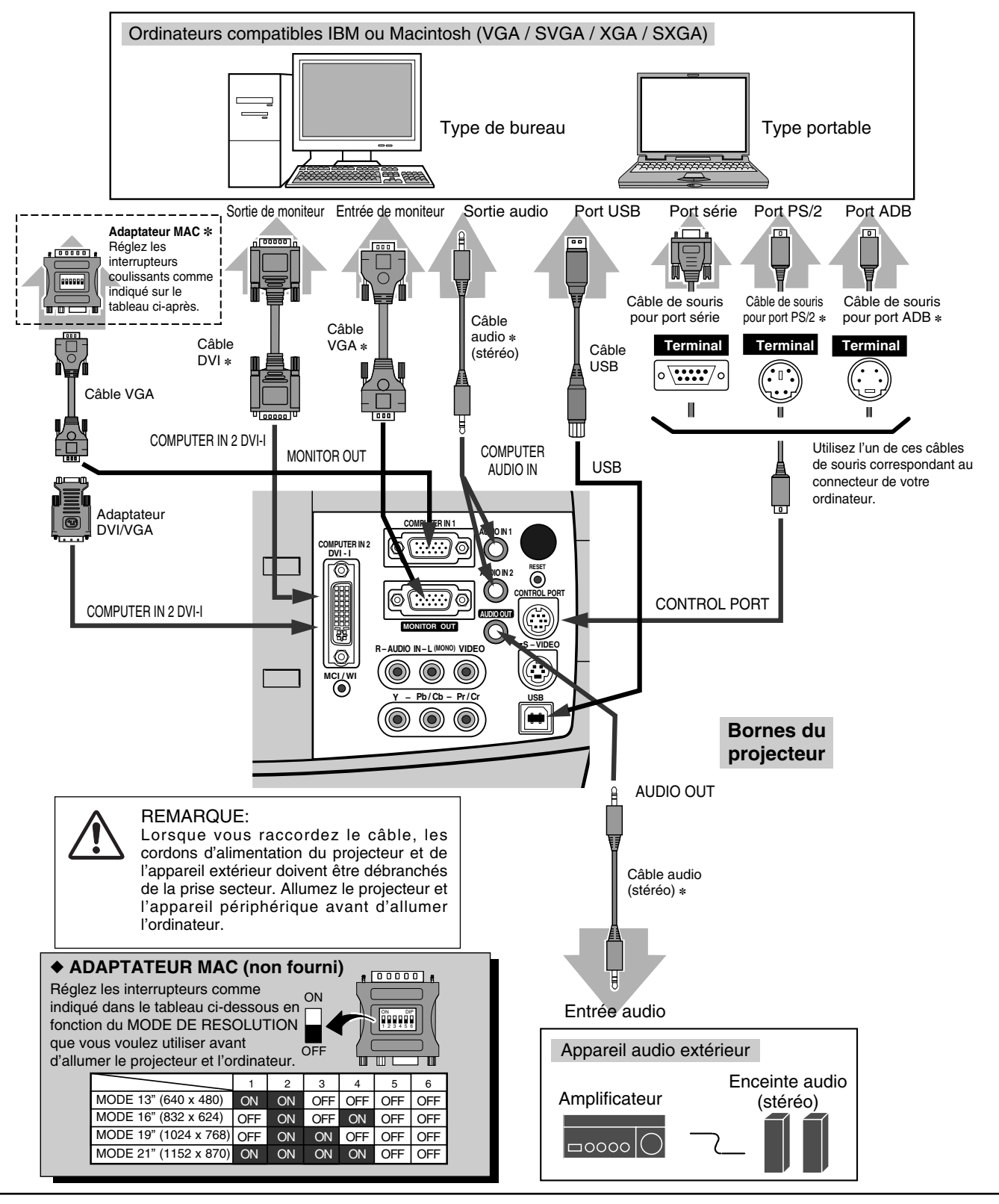

# **BRANCHEMENT A L'EQUIPEMENT VIDEO**

### **Câbles utilisés pour la connexion** ( $* =$  Câbles non fournis avec ce projecteur)

- Câble vidéo (RCA x 1 ou RCA x 3) ✽
- Câble S-VIDEO ✽
- Câble audio (RCA x 2) ✽
- Câble audio (mini fiche (stéréo)) ✽
- Câble Scart ✽
- Appareil de sortie vidéo component Source vidéo (exemple) (tel qu'un lecteur DVD ou qu'un Magnétoscope à cassette Lecteur de disques vidéo téléviseur haute définition)  $\overline{\phantom{0}}$ Sortie audio Sortie vidéo Sortie vidéo component Sortie S-VIDEO Sortie Scart à (R, L) composite (Y, Pb/Cb, Pr/Cr) 21 broches RGB  $\sqrt{ }$ Ė3 Câble audio Câbles vidéo Câble Câbles vidéo Câble Scart ✽ S-VIDEO ✽  $(RCA \times 2)$   $*$  $(RCA \times 1)$  $(RCA \times 3)$   $*$ AUDIO IN | VIDEO | S-VIDEO | Y - Pb/Cb - Pr/Cr **COMPUTER IN 1 AUDIO IN 1** <del>.....</del> **COMPUTER IN 2 DVI - I** COMPUTER IN 1┑ 0 **RESET AUDIO IN 2**  $\circledcirc$ 匪罪 © (<del>∷∷</del>) **CONTROL PORT AUDIO OUT MONITOR OUT R – AUDIO IN – L (MONO) VIDEO S – VIDEO** <u> 0</u> Utilisez n'importe lequel des (©)  $\circledcirc$  $\Box$ **MCI / WI** connecteurs VIDEO, S-VIDEO, ou Y-**Y – Pb / Cb – Pr / Cr USB** Pb/Cb-Pr/Cr. (◉)  $\circledcirc$  $\circledcirc$ r • Lorsque le connecteur VIDEO et le connecteur S-VIDEO sont tous deux connectés, le connecteur **Bornes du** S-VIDEO a priorité sur le **projecteur** connecteur VIDEO. • Lorsque le(s) connecteur(s) Y-Pb/Cb-Pr/Cr et le connecteur S-VIDEO sont tous deux AUDIO OUT 旨 connectés, le(s) connecteur(s) Y-Pb/Cb-Pr/Cr a priorité sur le connecteur S-VIDEO. Câble audio (stéréo) ✽ Entrée audio REMARQUE: Appareil audio extérieur Lorsque vous raccordez le câble, les Enceinte audio cordons d'alimentation du projecteur et de (stéréo) Amplificateur l'appareil extérieur doivent être débranchés de la prise secteur.  $|$ 0000 $|$

# **AVANT D'UTILISER L'APPAREIL**

# **FONCTIONNEMENT DE LA TELECOMMANDE**

### **Côté gauche**

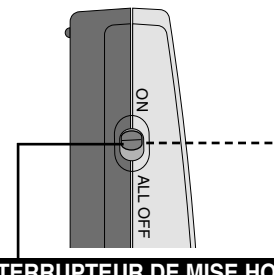

#### **INTERRUPTEUR DE MISE HORS CIRCUIT TOTALE (ALL OFF)**

Lorsque vous utilisez la télécommande, mettez cet interrupteur sur "ON"; mettez-le sur "ALL OFF" lorsque vous n'utilisez pas la télécommande.

### **INTERIEUR DU COMPARTIMENT DES PILES**

Cette télécommande possède des interrupteurs DIP; ceux-ci se trouvent dans le compartiment des piles. Faites glisser l'interrupteur SW4 (interrupteur LASER ON/OFF) sur la position "OFF". La fonction de pointeur laser n'est pas utilisée.

Placez les interrupteurs 1-3 comme indiqué dans le tableau ci-dessous, en fonction du n° de code que vous voulez sélectionner pour la télécommande. (Reportez-vous à la page 37.)

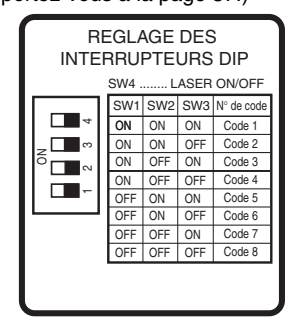

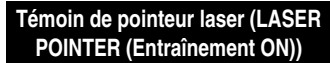

Ce témoin s'allume au rouge lorsque le rayon laser est émis par la fenêtre du rayon laser. Il s'allume au vert sur la position d'entraînement ON. (p.40)

# **TOUCHE DE COUPURE DU SON (MUTE)**

Utilisée pour couper le son. (p.21)

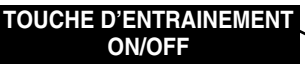

Utilisée pour sélectionner la position d'entraînement ON/OFF. (p.40)

### **BOUTON DE CLIC A GAUCHE**

Utilisée comme souris d'ordinateur pour le fonctionnement comme souris sans fil. Appuyez sur ce bouton pour que le bouton de pointeur de souris entraîne un objet sélectionné sur l'écran. (p.40)

### **TOUCHE DE LASER (LASER)**

Utilisée pour actionner la fonction de pointeur laser.

Le rayon laser est émis lorsque vous appuyez sur cette touche pendant moins d'une minute. Lorsque vous utilisez le pointeur laser pendant plus d'une minute, relâchez cette touche puis enfoncez-la à nouveau.

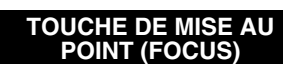

Utilisée pour sélectionner le réglage de la mise au point.  $(p.20)$ 

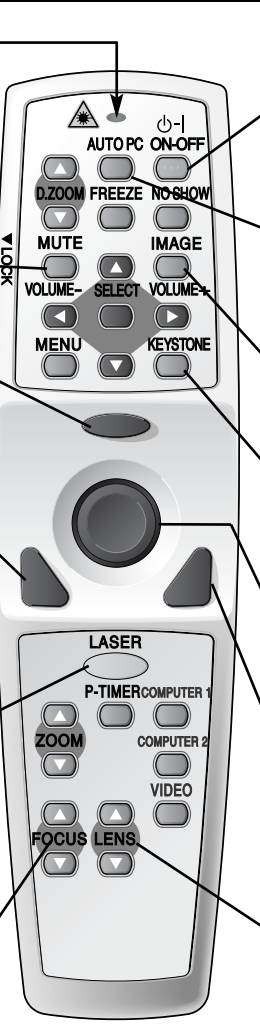

#### **TOUCHE DE MARCHE/ARRET D'ALIMENTATION (ON-OFF)**

Utilisée pour allumer ou éteindre le projecteur. (p.19)

#### **TOUCHE REGLAGE AUTOMATIQUE DE L'ORDINATEUR (AUTO PC ADJ.)**

Utilisée pour opérer la fonction de réglage automatique de l'ordinateur. (p.25)

### **TOUCHE D'IMAGE (IMAGE)**

Utilisée pour sélectionner le niveau d'image (p.28, 33).

#### **TOUCHE DE TRAPEZE (KEYSTONE)**

Utilisée pour corriger la déformation de trapèze. (p.20, 36)

### **POINTEUR DE SOURIS**

Utilisée comme souris d'ordinateur en opération avec souris sans fil. (p.40)

### **BOUTON DE CLIC A DROITE**

Utilisée comme souris d'ordinateur en opération avec souris sans fil. (p.40)

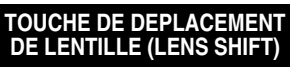

Utilisée pour sélectionner la fonction déplacement de lentille. (p.20)

# **FONCTION DE POINTEUR LASER**

Cette télécommande émet un rayon laser servant de pointeur laser par la fenêtre de rayon laser. Lorsque vous appuyez sur la touche LASER, le rayon laser est émis. Et lorsque vous maintenez la touche LASER enfoncée pendant plus de une minute ou que vous relâchez la touche LASER, le rayon s'éteint. Le TEMOIN DE POINTEUR LASER s'allume en ROUGE et le rayon laser est émis avec le témoin rouge allumé pour indiquer que le rayon laser est émis.

Le laser émis est un laser de classe II; par conséquent, ne regardez pas dans la fenêtre de rayon laser ou ne projetez pas le rayon laser sur vous-même ou sur d'autres personnes. Les trois marques ci-dessous sont les étiquettes de précautions concernant le rayon laser.

**ATTENTION** : Si vous utilisez les commandes ou si vous effectuez les réglages ou les procédures de manières non conformes aux méthodes spécifiées, vous risquez de vous exposer à des radiations dangereuses.

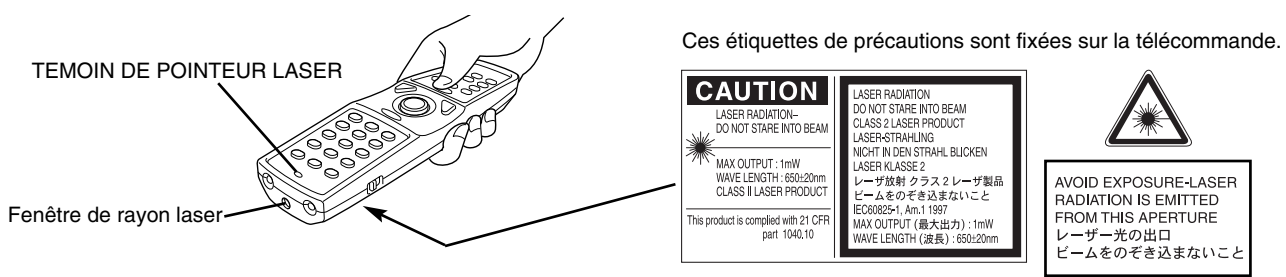

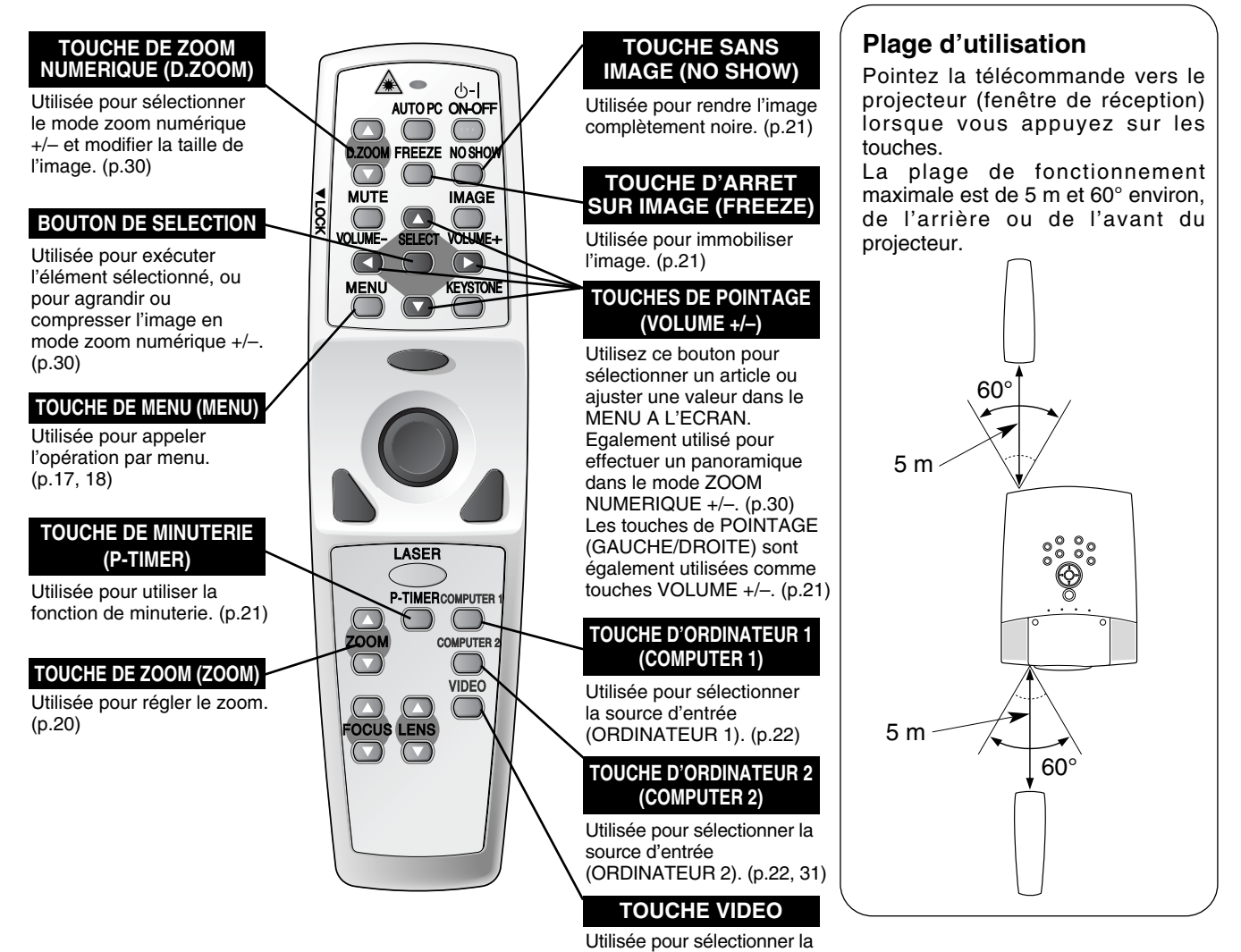

source d'entrée (VIDEO). (p.31)

# **INSTALLATION DES PILES DE LA TELECOMMANDE**

Appuyez sur le couvercle vers le bas et faites-le glisser. Retirez le couvercle du  $1$   $\sim$   $2$   $\sim$   $2$   $\sim$   $2$   $\sim$   $2$   $\sim$   $2$   $\sim$   $2$   $\sim$   $3$   $\sim$   $3$ 

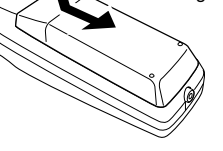

Insérez les piles dans le compartiment.

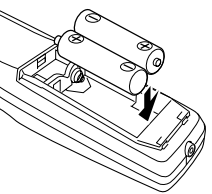

Pour assurer une bonne orientation des polarités (+ et –), veillez à ce que les bornes des piles soient fermement .<br>en contact avec les broches du logement.

Replacez le couvercle du Explorer converties to the process text converties of the spiles.<br>**2 piles format AA** compartiment des piles.

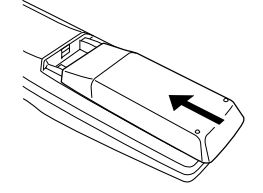

Pour vous assurer d'un fonctionnement correct, respectez les précautions suivantes.

- Utilisez (2) piles format AA, UM3 ou R06 au alcalines.
- Changez les deux piles au même temps.
- N'utilisez pas une nouvelle pile avec une pile usée.
- Evitez tout contact avec de l'eau ou d'autres liquides.
- N'exposez pas les télécommandes à une humidité excessive ou à la chaleur.
- Ne faites pas tomber la télécommande.
- Si les piles ont fuit dans la télécommande, essuyez le compartiment des piles et installez de nouvelles piles.
- Danger d'explosion si les piles ne sont pas remises en place correctement.
- Jetez les piles usées conformément aux instructions des fabricants des piles et aux règlements locaux.

# **COMMANDES ET TEMOINS SUR LE PROJECTEUR**

Ce projecteur est doté de touches de commande (commandes sur le projecteur) et de témoins sur le dessus.

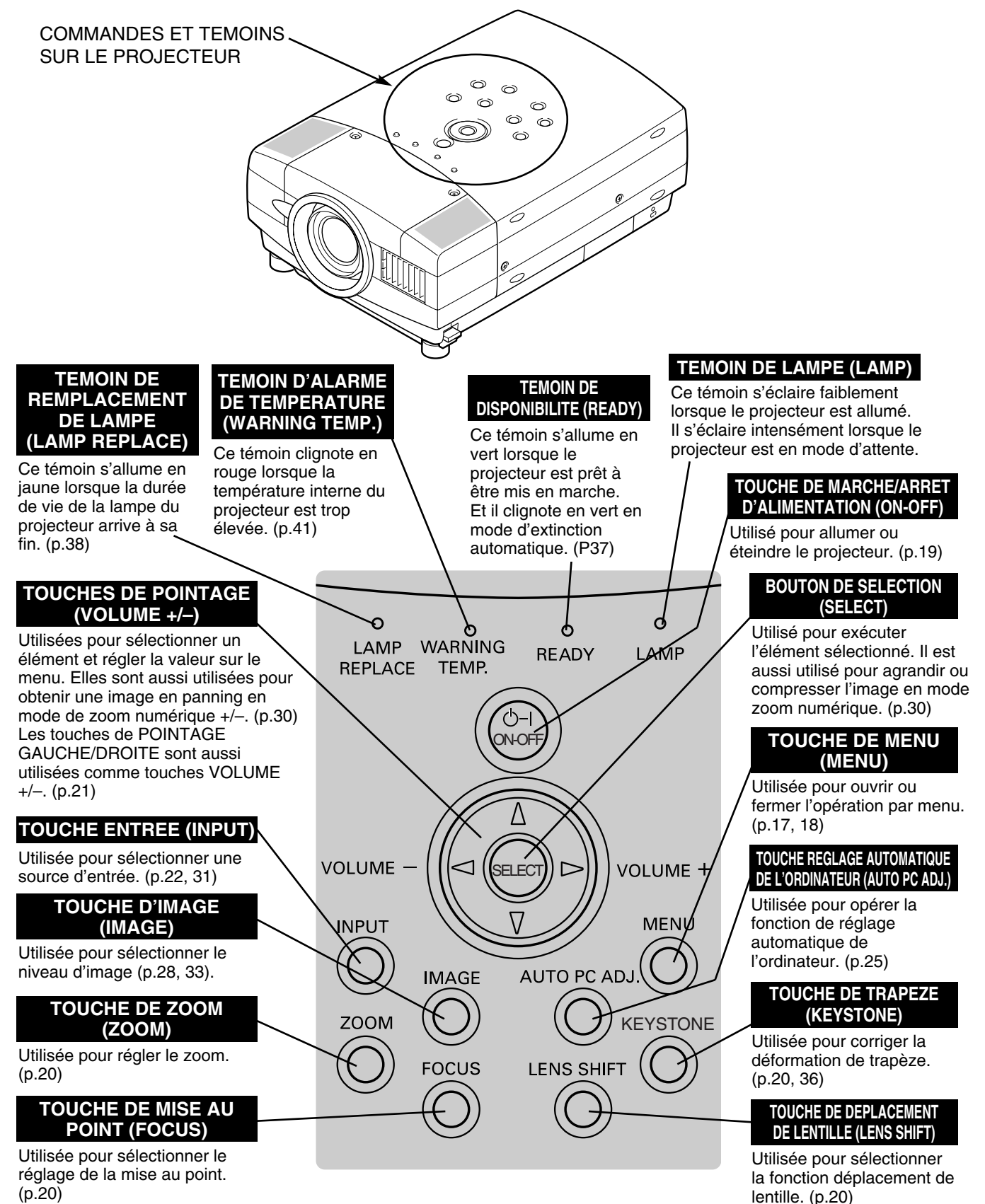

# **OPERATION PAR MENU A L'ECRAN**

# **UTILISATION DE L'OPERATION PAR MENU A L'ECRAN**

Vous pouvez commander et régler ce projecteur par MENU A L'ECRAN. Pour utiliser chacun des réglages sur le MENU A L'ECRAN, reportez-vous aux pages suivantes.

### **1 AFFICHAGE DU MENU**

Appuyez sur la touche MENU pour afficher le MENU A L'ECRAN.

### **2 DEPLACEMENT DU POINTEUR**

Déplacez le pointeur (✽ reportez-vous ci-dessous) ou réglez la valeur de l'élément en appuyant sur la (les) touche(s) de POINTAGE sur le projecteur ou sur la télécommande.

✽ Le pointeur est l'icône du MENU A L'ECRAN permettant de sélectionner l'élément. Reportez-vous aux illustrations de la section "SCHEMA EXPLICATIF DU MENU A L'ECRAN" ciaprès.

### **3 SELECTION DE L'ELEMENT**

Sélectionnez l'élément ou réglez la fonction sélectionnée en appuyant sur le bouton de SELECTION.

### **TELECOMMANDE**

![](_page_16_Picture_12.jpeg)

### **BOUTON DE SELECTION**

Utilisée pour sélectionner l'élément voulu.

### **COMMANDES SUR LE PROJECTEUR**

![](_page_16_Figure_16.jpeg)

Utilisée pour sélectionner l'élément voulu.

# **SCHEMA EXPLICATIF DU MENU A L'ECRAN**

### **Affichage du MENU A L'ECRAN**

Appuyez sur la touche MENU pour faire apparaître le MENU A L'ECRAN (BARRE DE MENU). Le cadre rouge est le pointeur. *1*

### **Sélection de l'élément à ajuster**

Placez le POINTEUR (cadre rouge) sur l'ICONE DE MENU que vous voulez sélectionner en appuyant sur les touches de POINTAGE (DROITE/GAUCHE). *2*

### **Commande et réglage par MENU A L'ECRAN**

- Appuyez sur la touche de POINTAGE (BAS) et déplacez le POINTEUR (cadre rouge ou flèche rouge) à l'ELEMENT que vous voulez régler, puis appuyez sur le bouton de SELECTION pour montrer les DONNEES DE L'ELEMENT. *3*
- Réglez DONNEES DE L'ELEMENT en appuyant sur les touches de POINTAGE (DROITE/GAUCHE). Pour plus de détails concernant les réglages respectifs, reportez-vous aux pages suivantes. *4*

![](_page_16_Figure_26.jpeg)

![](_page_17_Figure_1.jpeg)

![](_page_17_Figure_2.jpeg)

POUR LA SOURCE VIDEO Appuyez sur la touche MENU lors de la connexion à la source d'entrée VIDEO. **MENU D'ENTREE MENU DE SELECTION D'IMAGE MENU D'ECRAN** Utilisé pour régler la Utilisé pour sélectionner Utilisé pour sélectionner une source vidéo ou de taille de l'image sur le niveau des images l'ordinateur. (Reportez-Normal ou Large. entre Standard, Cinéma (Reportez-vous à la vous à la page 31.) ou Image 1 à 4. (Reportez-vous à la page 35.) page 33.) € Auto Entrée **MENU DE REGLAGE DES MENU DE SYSTEME** Même fonction que la **AUDIO/VIDEO IMAGES** Même fonction que la source d'ordinateur. source d'ordinateur. Utilisé pour sélectionner Utilisé pour régler l'image. un système de la source [Contraste/Luminosité/Couleur/ vidéo sélectionnée. Teinte/Temperature de couleur/ (Reportez-vous à la Bal. des gris (R/G/B)/Netteté/ page 32.) Gamma/Réducteur de bruit/Progressif] (Reportez-vous aux pages 34, 35.)

# **MISE SOUS/HORS TENSION DU PROJECTEUR**

# **MISE SOUS TENSION DU PROJECTEUR**

- *1* Accomplir tous les branchements périphériques (avec l'ordinateur, le magnétoscope, etc.) avant d'allumer le projecteur. (Pour plus de détails concernant le branchement de ces appareils, reportez-vous à la section "BRANCHEMENT DU PROJECTEUR" aux pages 11 à 13.)
- *2* Branchez le cordon d'alimentation secteur du projecteur dans la prise secteur. Le témoin LAMP s'allume en rouge, et le témoin READY s'allume en vert.

REMARQUE: Lorsque la fonction "Démarrage Rapide" est activée, ce projecteur s'allume automatiquement lorsqu'un cordon d'alimentation secteur est connecté à une prise secteur. (Reportez-vous à la page 37.)

*3* Appuyez sur la touche ON-OFF de la télécommande ou du projecteur pour le mettre en position de marche. Le témoin LAMP s'éclaire faiblement, et les ventilateurs de refroidissement se mettent en marche. L'affichage de préparatifs apparaît sur l'écran et le compte à rebours commence. Le signal de la source de l'ordinateur ou vidéo apparaît 30 secondes plus tard.

La position d'entée et l'état du mode de lampe actuel sont aussi affichés sur l'écran pendant 5 secondes. (Reportez-vous à la section "Mode des lampes" à la page 37.)

![](_page_18_Figure_8.jpeg)

L'affichage de préparatifs disparaît après 30 secondes.

# **MISE HORS TENSION DU PROJECTEUR**

- Appuyer sur la touche ON-OFF de la télécommande ou du projecteur; le message "Éteindre?" apparaît sur l'écran. *1*
- Appuyez à nouveau sur la touche ON-OFF pour éteindre le projecteur. Le témoin LAMP s'allume intensément et le témoin READY s'éteint. Une fois que le projecteur est éteint, les ventilateurs de refroidissement fonctionnent (pendant environ 90 secondes). Pendant cette période de "refroidissement", il n'est pas possible d'allumer cet appareil. *2*
- *3* Une fois que le refroidissement du projecteur est terminé, le témoin READY redevient vert et il est possible d'allumer le projecteur. Une fois que le projecteur est complètement refroidi, débranchez le cordon d'alimentation secteur.

![](_page_18_Picture_14.jpeg)

POUR CONSERVER LA DUREE DE VIE DE LA LAMPE, ATTENDEZ AU MOINS CINQ MINUTES AVANT D'ETEINDRE LA LAMPE APRES L'AVOIR ALLUMEE.

![](_page_18_Picture_16.jpeg)

Le message disparaît après 4 secondes.

Lorsque la fonction d'extinction automatique est en circuit, le projecteur détecte l'interruption de signal et éteint automatiquement la lampe de projection. Reportez-vous à la section "Extinction Automatique" à la page 37.

Lorsque le témoin WARNING TEMP. clignote en rouge, le projecteur s'éteint automatiquement. Attendez au moins cinq minutes, vérifiez que le témoin READY s'allume au vert; le projecteur peut alors être allumé en appuyant sur la touche ON-OFF.

Lorsque les deux témoins WARNING TEMP. et READY clignotent, le projecteur ne peut pas être allumé en appuyant sur la touche ON-OFF. Dans ce cas, procédez comme suit:

- 1. Débranchez le cordon d'alimentation secteur de la prise secteur.
- 2. Mettez à nouveau le projecteur sous tension. (Reportez-vous aux étapes 2 et 3 de la section MISE SOUS TENSION DU PROJECTEUR à cette page.)

Lorsque le témoin WARNING TEMP. continue à clignoter, procédez de la manière suivante:

- 1. Débranchez le cordon d'alimentation secteur de la prise secteur.
- 2. Vérifiez si le filtre à air n'est pas bouché par de la poussière.
- 3. Nettoyez le filtre à air. (Reportez-vous à la section "ENTRETIEN ET NETTOYAGE DU FILTRE A AIR" à la page 41.)
- 4. Mettez à nouveau le projecteur sous tension. (Reportez-vous aux étapes 2 et 3 de la section MISE SOUS TENSION DU PROJECTEUR à cette page.)

Si le témoin WARNING TEMP. continue à clignoter, adressez-vous à votre revendeur ou à un centre de service.

# **REGLAGE DE L'ECRAN**

# **REGLAGE DU ZOOM**

- *1* Appuyez sur la touche ZOOM du projecteur ou sur la touche ZOOM ▲/▼ de la télécommande. Le message "Zoom" s'affiche.
- 2 Appuyez sur la touche ZOOM ▲ ou sur la touche de POINTAGE (HAUT) pour obtenir une image plus grande, et appuyez sur la touche ZOOM ▼ ou sur la touche de POINTAGE (BAS) pour obtenir une image plus petite.

![](_page_19_Picture_5.jpeg)

Le message disparaît après 4 secondes.

# **REGLAGE DE LA MISE AU POINT**

- *1* Appuyez sur la touche FOCUS du projecteur ou sur la touche FOCUS ▲/▼ de la télécommande. Le message "Mise au point" s'affiche.
- *2* Réglez la mise au point de l'image en appuyant sur la touche FOCUS ▲/▼ ou sur la touche de POINTAGE (HAUT/BAS).

### REMARQUE:

Le réglage de la mise au point risque de mal fonctionner si l'image est corrigée par le réglage de TRAPEZE.

# **REGLAGE DU DEPLACEMENT DE LENTILLE**

- *1* Appuyez sur la touche LENS SHIFT du projecteur ou sur la touche LENS SHIFT ▲/▼ de la télécommande. Le message "Décaler image" s'affiche.
- 2 Appuyez sur la touche de POINTAGE (HAUT) ou sur la touche<br>LENS SHIFT ▲ pour déplacer l'image vers le haut, appuyez sur la touche de POINTAGE (BAS) ou sur la touche LENS SHIFT ▼ pour déplacer l'image vers le bas.

# **REGLAGE DU TRAPEZE**

Si l'image obtenue présente une déformation de trapèze, corrigez l'écran à l'aide du réglage de TRAPEZE.

- **1** Appuyez sur la touche KEYSTONE sur le projecteur ou sur la télécommande, ou sélectionnez Trapèze sur le menu de REGLAGE. (Reportez-vous à la page 36.) La boîte de dialogue de "Trapèze" apparaît.
- *2* Corrigez la déformation de trapèze en appuyant sur la touche (les touches) de POINTAGE (HAUT/BAS/GAUCHE/DROITE). Appuyez sur la touche de POINTAGE (HAUT) pour réduire la partie supérieure de l'image, et appuyez sur la touche de POINTAGE (BAS) pour réduire la partie inférieure. Appuyez sur la touche de POINTAGE (GAUCHE) pour réduire la partie gauche, et appuyez sur la touche de POINTAGE (DROITE) pour réduire la partie droite.

Réduisez la largeur supérieure en appuyant sur la touche de POINTAGE (HAUT).

![](_page_19_Figure_20.jpeg)

Réduisez la largeur inférieure en appuyant sur la touche de POINTAGE (BAS).

![](_page_19_Picture_22.jpeg)

![](_page_19_Picture_23.jpeg)

- Les flèches sont blanches si aucune correction n'est effectuée.
- La (les) flèche(s) de la direction corrigée devient (deviennent) rouge(s).
- La (les) flèche(s) disparaît (disparaissent) à la direction maximum.
- Si vous appuyez à nouveau sur la touche KEYSTONE sur la projecteur ou sur la télécommande pendant que la boîte de dialogue du trapèze est affichée, le réglage du trapèze sera annulé.

Réduisez la partie gauche en appuyant sur la touche de POINTAGE (GAUCHE).

![](_page_19_Picture_29.jpeg)

Réduisez la partie droite en appuyant sur la touche de POINTAGE (DROITE).

![](_page_19_Picture_31.jpeg)

![](_page_19_Figure_33.jpeg)

Le message disparaît après 4 secondes.

**Décaler image**

⇩

くと

# **FONCTION D'ARRET SUR IMAGE**

Appuyez sur la touche FREEZE de la télécommande pour immobiliser l'image sur l'écran. Pour annuler la fonction de arrêt sur image, appuyez de nouveau sur la touche FREEZE ou appuyez sur n'importe quelle autre touche.

# **FONCTION SANS IMAGE**

Appuyez sur la touche NO SHOW de la télécommande pour faire apparaître une image entièrement noire. Pour retourner à la normale, appuyez de nouveau sur la touche NO SHOW ou appuyez sur n'importe quelle autre touche.

![](_page_20_Picture_5.jpeg)

Le message disparaît après 4 secondes.

# **FONCTION DE MINUTERIE (P-TIMER)**

Appuyez sur la touche P-TIMER de la télécommande. L'affichage de la minuterie "00:00" apparaît sur l'écran et la minuterie commence à compter le temps (00:00 - 59:59). Pour arrêter la minuterie, appuyez sur la touche P-TIMER. Ensuite, appuyez à nouveau sur la touche P-TIMER pour annuler la fonction de minuterie.

![](_page_20_Picture_9.jpeg)

# **REGLAGE DU SON**

# **OPERATION DIRECTE**

### **Volume**

Appuyez sur la(les) touche(s) VOLUME (+/–) (sur le projecteur ou sur les télécommandes) pour régler le volume. La zone de dialogue du volume apparaît sur l'écran pendant quelques secondes.

La touche VOLUME (+) permet d'augmenter le volume, et la touche VOLUME (–) de le diminuer.

### **Supp. son**

Appuyez sur la touche MUTE des télécommandes pour couper le son. Pour remettre le son à son niveau précédent, appuyez à nouveau sur cette touche, ou appuyez sur la(les) touche(s) VOLUME (+/–).

# **OPERATION PAR MENU**

- *1* Appuyez sur la touche MENU; le MENU A L'ECRAN apparaît. Appuyez sur les touches de POINTAGE (GAUCHE/DROITE) pour placer le pointeur à cadre rouge sur l'icône du menu SON.
- *2* Appuyez sur la touche de POINTAGE (BAS) pour placer un pointeur à cadre rouge sur l'élément que vous voulez régler, puis appuyez sur le bouton de SELECTION.

![](_page_20_Picture_20.jpeg)

Pour augmenter le volume, appuyez sur la touche de POINTAGE (DROITE), et appuyez sur la touche de POINTAGE (GAUCHE) pour diminuer le volume.

# **Supp. son**

Appuyez sur la (les) touche(s) de POINTAGE (GAUCHE/DROITE) pour couper le son. L'affichage de la boîte de dialogue passe sur "On" et le son est coupé. Pour rétablir le son au niveau précédent, appuyez à nouveau sur la (les) touche(s) de POINTAGE (GAUCHE/DROITE).

![](_page_20_Picture_24.jpeg)

Appuyez sur la touche MUTE pour mettre la fonction de coupure du son en ou hors circuit.

L'affichage disparaît après 4 secondes.

### **MENU SON**

![](_page_20_Figure_28.jpeg)

![](_page_20_Figure_29.jpeg)

# **SELECTION DE LA SOURCE D'ENTREE**

# **OPERATION DIRECTE**

Sélectionnez la source d'entrée en appuyant sur la touche INPUT sur le projecteur. Sélectionnez la source d'entrée en appuyant sur la touche COMPUTER 1 ou COMPUTER 2 de la télécommande. Si le projecteur ne peut pas reproduire correctement l'image, sélectionnez la source d'entrée correcte par OPERATION PAR MENU (reportez-vous ci-dessous).

# **OPERATION PAR MENU**

#### **Lorsque vous branchez la sortie (analogique) de l'ordinateur à la borne d'ordinateur 1 (Computer 1) (HDB 15 broches) du projecteur.**

- Appuyez sur la touche MENU pour faire apparaître le MENU A L'ECRAN. Appuyez sur la touche de POINTAGE (GAUCHE/ DROITE) pour placer le pointeur à cadre rouge sur l'icône du menu ENTREE. *1*
- Appuyez sur la touche de POINTAGE (BAS) pour placer un pointeur à flèche rouge sur Ordinateur 1, puis appuyez sur le bouton de SELECTION. Le menu de sélection de source apparaît alors. *2*
- Appuyez sur la touche de POINTAGE (BAS) pour faire apparaître une icône à flèche rouge. Placez la flèche sur "RGB" puis appuyez sur le bouton de SELECTION. *3*

Lorsque l'ordinateur est branché à l'Ordinateur 1, RGB **Branch Lorsque l'ordinate**<br>
sélectionnez RGB.

**RGB (Scart)**

Lorsque l'appareil vidéo est branché à la borne Computer 1, sélectionnez RGB (Scart). Reportezvous à la page 31.

### **Lorsque vous connectez la sortie (numérique/analogique) INPUT MENU de l'ordinateur à la borne Computer 2 (DVI-I) du projecteur.**

- Appuyez sur la touche MENU pour faire apparaître le MENU A L'ECRAN. Appuyez sur la touche de POINTAGE (GAUCHE/ DROITE) pour placer le pointeur à cadre rouge sur l'icône du menu ENTREE. *1*
- Appuyez sur la touche de POINTAGE (BAS) pour placer un pointeur à flèche rouge sur Ordinateur 2, puis appuyez sur le bouton de SELECTION. Le menu de sélection de source apparaît alors. *2*
- Placer un pointeur soit sur RGB (Digital) soit sur RGB *3* (Analogue), puis appuyez sur le bouton de SELECTION.

Lorsque le signal numérique est connecté à la **RGB (Digital)** Lorsque le signal numerique<br>borne DVI, sélectionnez Digital.

Lorsque le signal analogique est connecté à la RGB (Analogue) Lorsque le signal analogique es<br>borne DVI, sélectionnez Analogue.

![](_page_21_Picture_19.jpeg)

### **MENU D'ENTREE**

![](_page_21_Figure_21.jpeg)

![](_page_21_Figure_23.jpeg)

# **SELECTION DU SYSTEME D'ORDINATEUR**

Ce projecteur s'adapte automatiquement à la plupart des différents types d'ordinateur de spécifications VGA, SVGA, XGA ou SXGA. (Reportez-vous à la section "SPECIFICATIONS DES ORDINATEURS COMPATIBLES" à la page 24.) Si vous sélectionnez Ordinateur, ce projecteur s'adaptera automatiquement au signal entré et projettera l'image correcte sans qu'il soit nécessaire d'effectuer de réglage particulier. (Certains ordinateurs ont besoin d'être réglés manuellement.) REMARQUE: Il est possible que le projecteur affiche les messages suivants.

**Auto** Lorsque le projecteur ne peut pas reconnaître le signal connecté comme le système de l'ordinateur fourni dans le projecteur, la fonction de réglage automatique de l'ordinateur fonctionne pour régler la projecteur et le message "Auto" s'affiche sur l'icône du menu SYSTEME D'ORDINATEUR. (Reportez-vous à la page 25.) Lorsque l'image n'est pas correctement fournie, le réglage manuel est nécessaire. (Reportez-vous aux pages 26 et 27.)

Aucun signal n'est entré de l'ordinateur. Vérifiez si le branchement de l'ordinateur au projecteur est correctement effectué. (Reportez-vous à la section "GUIDE DE DEPANNAGE" à la page 42.)

### **D-VGA, D-SVGA ou D-XGA**

**––––**

Lorsque le signal d'ordinateur numérique est reçu sur la borne DVI, le message ci-dessus s'affiche sur l'icône du menu SYSTEME D'ORDINATEUR.

# **SELECTION MANUELLE DU SYSTEME D'ORDINATEUR**

Ce projecteur sélectionne automatiquement le système de l'ordinateur parmi ceux fournis dans ce projecteur et le système de l'ordinateur peut également être sélectionné manuellement.

- Appuyez sur la touche MENU pour faire apparaître le MENU A L'ECRAN. Appuyez sur les touches de POINTAGE (GAUCHE/DROITE) pour placer un pointeur à cadre rouge sur l'icône du menu SYSTEME D'ORDINATEUR. *1*
- Appuyez sur la touche de POINTAGE (BAS) pour placer un pointeur à flèche rouge sur le système que vous voulez régler, puis appuyez sur le bouton de SELECTION. *2*

### **MENU SYSTEME D'ORDINATEUR**

![](_page_22_Figure_12.jpeg)

### **MENU SYSTEME D'ORDINATEUR**

![](_page_22_Figure_14.jpeg)

![](_page_23_Picture_787.jpeg)

Ce projecteur accepte les signaux de tous les ordinateurs de fréquences V et H mentionnés ci-dessous, et inférieures à 140 MHz d'horloge de points.

![](_page_23_Picture_788.jpeg)

Lorsque le signal d'entrée provenant de la borne DVI est numérique, reportez-vous au tableau ci-dessous.

![](_page_23_Picture_789.jpeg)

REMARQUE: Les spécifications sont sujettes à changements sans préavis.

# **REGLAGE D'ORDINATEUR**

# **REGLAGE AUTOMATIQUE DE L'ORDINATEUR**

La fonction de réglage automatique de l'ordinateur est fournie pour régler automatiquement Synchro. fin, Total de points et Position de l'image pour les conformer à votre ordinateur. Faites fonctionner la fonction de réglage automatique de l'ordinateur de la facon suivante.

## **Réglage PC auto.**

- Appuyez sur la touche MENU; le MENU A L'ECRAN apparaît alors. Appuyez sur la touche de POINTAGE (GAUCHE/DROITE) pour placer un pointeur à cadre rouge sur l'icône menu REGLAGE D'ORDINATEUR. *1*
- *2* Appuyez sur la touche de POINTAGE (BAS) pour placer un pointeur à cadre rouge sur l'icône fonction de réglage automatique de l'ordinateur, puis appuyez deux fois sur le bouton de SELECTION.

Cet Réglage PC auto. peut être exécuté en appuyant sur la touche AUTO PC ADJ. sur le projecteur ou sur la télécommande.

### Stocker les paramètres de réglage.

Les paramètres de réglage de fonction de réglage automatique de l'ordinateur peuvent être mémorisés dans le projecteur. Lorsque les paramètres ont été mémorisés, le réglage peut être effectué simplement en sélectionnant Mode dans le menu SYSTEME D'ORDINATEUR (page 23). Reportez-vous à l'étape 3 du chapitre REGLAGE MANUEL DE L'ORDINATEUR (page 27).

### **REMARQUE**

- Synchro. fin, Total de points et Position de l'image de certains ordinateurs peuvent ne pas être complètement réglés avec la fonction de réglage automatique de l'ordinateur. Lorsque l'image n'est pas correctement affichée au moyen de cette fonction, le réglage manuel est nécessaire. (Reportez vous aux pages 26 et 27.)
- La fonction de réglage automatique de l'ordinateur ne peut pas fonctionner lorsque "RGB", "1035i (HDTV)", "1080i50 (HDTV)" ou "1080i60 (HDTV)" est sélectionné dans menu SYSTEME D'ORDINATEUR (page 23).

### **MENU REGLAGE D'ORDINATEUR**

![](_page_24_Figure_14.jpeg)

# **REGLAGE MANUEL DE L'ORDINATEUR**

Ce projecteur peut s'adapter automatiquement à la majorité des signaux d'affichage des ordinateurs actuellement disponibles sur le marché. Cependant, certains ordinateurs utilisent un format de signal spécial qui est différent des formats standards et peut ne pas être adapté par le système de multi-balayage de ce projecteur. Dans un tel cas, le projecteur ne pourra pas projeter une image correcte. L'image clignotera, ne sera pas synchronisée, sera mal centrée ou sera déformée. Pour remédier à ceci, ce projecteur possède une fonction de réglage manuel de l'ordinateur qui vous permet de régler précisément plusieurs paramètres adaptés au format de ces signaux exceptionnels, et possède cinq zones de mémoire indépendantes pour mémoriser ces paramètres réglés manuellement. Il est donc possible de rappeler au besoin un réglage particulier pour un ordinateur spécifique en utilisant cette fonction.

Remarque: Ce menu REGLAGE D'ORDINATEUR ne peut pas être utilisé si l'entrée de signal numérique à la borne DVI est sélectionnée sur le MENU SYSTEME D'ORDINATEUR (p23).

- Appuyez sur la touche MENU; le MENU A L'ECRAN apparaît alors. Appuyez sur la touche de POINTAGE (GAUCHE/DROITE) pour placer un pointeur à cadre rouge sur l'icône menu REGLAGE D'ORDINATEUR. *1*
- *2* Appuyez sur la touche de POINTAGE (BAS) pour placer un pointeur à cadre rouge sur l'élément que vous voulez régler, puis appuyez sur le bouton de SELECTION. La boîte de dialogue de réglage apparaît. Appuyez sur la touche de POINTAGE (GAUCHE/DROITE) pour régler la valeur.

### **Synchro fine**

Réglez l'image comme voulu pour éliminer le tremblement de l'affichage. Appuyez sur la touche de POINTAGE (GAUCHE/DROITE) pour régler la valeur. (De 0 à 31.)

## **Total de points**

Nombre total de points dans une période horizontale. Appuyez sur la (les) touche(s) de POINTAGE (GAUCHE/DROITE) et réglez le numéro pour qu'il corresponde à l'image de votre ordinateur.

### **Horizontal**

Réglez la position horizontale de l'image. Appuyez sur la (les) touche(s) de POINTAGE (GAUCHE/DROITE) pour régler la position.

![](_page_25_Picture_12.jpeg)

Réglez la position verticale de l'image. Appuyez sur la (les) touche(s) de POINTAGE (GAUCHE/DROITE) pour régler la position.

#### **Mode actuel** I⊟∥

Appuyez sur le bouton de SELECTION pour montrer les informations de l'ordinateur sélectionné.

### **Clamp**

Réglage du niveau de serrage. Si l'image comporte des barres foncées, effectuez ce réglage.

### **MENU REGLAGE D'ORDINATEUR**

![](_page_25_Figure_19.jpeg)

### **Surface affichée**

Sélectionne la zone affichée avec ce projecteur. Sélectionnez la résolution dans la boîte de dialogue Surface affichée.

### **Surface affich. Horiz.**

Réglage de la zone horizontale affichée par ce projecteur. Appuyez sur la (les) touche(s) de POINTAGE (GAUCHE/DROITE) pour diminuer/augmenter la valeur, puis appuyez sur le bouton de SELECTION.

### **EN** Surface affich. Vert.

Réglage de la zone verticale affichée par ce projecteur. Appuyez sur la (les) touche(s) de POINTAGE (GAUCHE/DROITE) pour diminuer/augmenter la valeur, puis appuyez sur le bouton de SELECTION.

#### $\frac{5}{2}$ **Plein ecran**

Appuyez sur la (les) touche(s) de POINTAGE (GAUCHE/DROITE) pour mettre la fonction Plein ecran (plein écran) sur "On" ou "Off". Réglez sur "On" pour redimensionner l'image avec un taux d'aspect de 4 x 3 pour l'adapter à l'écran.

REMARQUE: Les éléments Synchro fine, Surface affich. Horiz., Surface affich. Vert. et Plein écran ne peuvent pas être ajustés lorsque "RGB", "1035i (HDTV)", "1080i50 (HDTV)" ou "1080i60 (HDTV)" est sélectionné sur le menu SYSTEME D'ORDINATEUR (p23).

#### *3* **Mémoriser** ð

Pour stocker les paramètres de réglage, placez un pointeur à cadre rouge sur l'icône Mémoriser, puis appuyez sur le bouton de SELECTION. Placez un pointeur à cadre rouge sur n'importe quel Mode 1 à 5 que vous voulez stocker, puis appuyez sur le bouton de SELECTION.

![](_page_26_Picture_12.jpeg)

Pour libérer les paramètres de réglage précédemment réglés, placez un pointeur à cadre rouge sur l'icône Libre, puis appuyez sur le bouton de SELECTION. Placez un pointeur à flèche rouge sur le mode que vous voulez libérer, puis appuyez sur le bouton de SELECTION.

Les autres icônes fonctionnent comme suit.

# **Reset**

Remettez tous les paramètres de réglage à zéro dans la boîte de dialogue de réglage à la figure précédente.

![](_page_26_Picture_17.jpeg)

Pour fermer le menu REGLAGE D'ORDINATEUR.

![](_page_26_Figure_19.jpeg)

#### **Pour stocker les données de réglage.**

![](_page_26_Picture_21.jpeg)

#### **Pour libérer les données de réglage.**

![](_page_26_Figure_23.jpeg)

# **REGLAGE D'IMAGE**

# **SELECTION DU NIVEAU DE L'IMAGE (DIRECT)**

Sélectionnez le niveau de l'image entre Standard, Naturel, Image 1, Image 2, Image 3 et Image 4 en appuyant sur la touche IMAGE du projecteur ou de la télécommande.

### **Standard**

Niveau d'image normal préréglé sur ce projecteur.

### **Naturel**

Niveau d'image avec demi-teintes améliorées pour les graphiques.

### **Image 1 - 4**

Réglage de l'image utilisateur préréglée dans le menu REGLAGE D'IMAGE (page 29).

![](_page_27_Figure_10.jpeg)

# **SELECTION DU NIVEAU DE L'IMAGE (MENU)**

- Appuyez sur la touche MENU; le MENU A L'ECRAN apparaît alors. Appuyez sur la touche de POINTAGE (GAUCHE/DROITE) pour placer un pointeur à cadre rouge sur l'icône menu SELECTION D'IMAGE. *1*
- *2* Appuyez sur la touche de POINTAGE (BAS) pour placer un pointeur à cadre rouge sur le niveau que vous voulez régler, puis appuyez sur le bouton de SELECTION.

### **Standard**

Niveau d'image normal préréglé sur ce projecteur.

![](_page_27_Picture_16.jpeg)

Niveau d'image avec demi-teintes améliorées pour les graphiques.

![](_page_27_Picture_18.jpeg)

Réglage de l'image utilisateur préréglée dans le menu REGLAGE D'IMAGE (page 29).

### **MENU DE SELECTION D'IMAGE**

![](_page_27_Figure_21.jpeg)

Le niveau sélectionné.

# **REGLAGE DU NIVEAU D'IMAGE**

- Appuyez sur la touche MENU; le MENU A L'ECRAN apparaît alors. Appuyez sur les touches de POINTAGE (GAUCHE/ DROITE) pour placer un pointeur à cadre rouge sur l'icône du menu REGLAGE D'IMAGE. *1*
- *2* Appuyez sur la touche de POINTAGE (BAS) pour placer un pointeur à cadre rouge sur l'élément que vous voulez régler, puis appuyez sur le bouton de SELECTION. Le niveau de chaque élément s'affiche. Réglez chaque niveau en appuyant sur la (les) touche(s) de POINTAGE (GAUCHE/DROITE).

## **Contraste**

Appuyez sur la touche de POINTAGE (GAUCHE) pour diminuer le contraste et sur la touche de POINTAGE (DROITE) pour augmenter le contraste (De 0 à 63.)

#### **Luminosité**  $\odot$   $\parallel$

Appuyez sur la touche de POINTAGE (GAUCHE) pour rendre l'image plus sombre et sur la touche de POINTAGE (DROITE) pour la rendre plus claire. (De 0 à 63.)

![](_page_28_Picture_8.jpeg)

### **Temperature de couleur**

Appuyez soit sur la touche de POINTAGE (GAUCHE), soit sur la touche de POINTAGE (DROITE) pour sélectionner le niveau de Température des couleurs désiré (Tres Bas, Bas, Medium ou Haut).

### **Bal. Des gris (Rouge)**

Appuyez sur la touche de POINTAGE (GAUCHE) pour éclaircir les tons rouges et sur la touche de POINTAGE (DROITE) pour approfondir les tons. (De 0 à 63.)

![](_page_28_Picture_13.jpeg)

Appuyez sur la touche de POINTAGE (GAUCHE) pour éclaircir les tons verts et sur la touche de POINTAGE (DROITE) pour approfondir les tons. (De 0 à 63.)

### **Bal. Des gris (Bleu)**

Appuyez sur la touche de POINTAGE (GAUCHE) pour éclaircir les tons bleus et sur la touche de POINTAGE (DROITE) pour approfondir les tons. (De 0 à 63.)

![](_page_28_Picture_17.jpeg)

Appuyez sur la touche de POINTAGE (GAUCHE) ou sur la touche de POINTAGE (DROITE) pour obtenir une meilleure balance du contraste. (De 0 à 15.)

#### *3* **Mémoriser** 为

Pour stocker manuellement les images préréglées, placez un pointeur à cadre rouge sur l'icône Mémoriser et appuyez sur le bouton de SELECTION. Le menu niveau image apparaît. Placez un pointeur à cadre rouge sur Image 1 à 4 à l'endroit où vous voulez régler, puis appuyez sur le bouton de SELECTION.

Les autres icônes fonctionnent comme suit.

#### פ **Reset**

Remettez tous les réglages à zéro à la figure précédente.

![](_page_28_Picture_24.jpeg)

Ferme menu REGLAGE D'IMAGE.

![](_page_28_Figure_26.jpeg)

# **REGLAGE DE L'ECRAN D'IMAGE**

Ce projecteur possède une fonction de modification de taille de l'écran d'image permettant de faire apparaître l'image dans la taille désirée.

- Appuyez sur la touche MENU; le MENU A L'ECRAN apparaît alors. Appuyez sur la (les) touche(s) de POINTAGE (GAUCHE/ DROITE) pour placer un pointeur à cadre rouge sur l'icône du menu ECRAN. *1*
- Appuyez sur la touche de POINTAGE (BAS) et placez un pointeur à cadre rouge sur la fonction que vous voulez sélectionner, puis appuyez sur le bouton de SELECTION. *2*

## **Normal**

Fournit une image adaptée à la taille de l'écran.

#### 0 **Vrai**

Fournit des images qui s'adaptent à la taille originale de l'écran. Lorsque la taille originale de l'image est plus grande que la taille de l'écran (1024 x 768), ce projecteur entre automatiquement dans le mode Zoom numérique +.

### **Large**

Fournit une image adaptée à un taux d'aspect vidéo large (16 : 9) en élargissant uniformément l'image. Cette fonction peut être utilisée pour fournir un signal vidéo rétréci à 16 : 9.

# **Zoom digital +**

Lorsque le zoom numérique + est sélectionné, le MENU A L'ECRAN disparaît et le message "D.Zoom +" apparaît. Appuyez sur le bouton de SELECTION pour agrandir la taille de l'image. Et appuyez sur la (les) touche(s) de POINTAGE (HAUT/BAS/GAUCHE/DROITE) pour obtenir une image en panning. La fonction de panning est utilisable seulement lorsque l'image est plus grande que la taille de l'écran. Une image projetée peut aussi être agrandie en appuyant sur la

touche D.ZOOM ▲ de la télécommande.

#### Q **Zoom digital –**

Lorsque le Zoom digital – est sélectionné, le MENU A L'ECRAN disparaît et le message "D. Zoom –" s'affiche. Appuyez sur le bouton de SELECTION pour compresser la taille de l'image.

Une image projetée peut aussi être compressée en appuyant sur la touche D.ZOOM ▼ de la télécommande.

Pour annuler le mode de zoom numérique +/–, appuyez sur une touche quelconque à l'exception des touches D.ZOOM ▲/▼, SELECTION, POINTAGE ou LASER.

### **MENU D'ECRAN**

![](_page_29_Figure_19.jpeg)

### **REMARQUE**

- Le réglage Ecran d'image ne peut pas être utilisé lorsque "1035i (HDTV)", "1080i50 (HDTV)" ou "1080i60 (HDTV)" est sélectionné sur le menu SYSTEME D'ORDINATEUR (page 23).
- L'élément Large ne peut pas être sélectionné lorsque "720p (HDTV)" est sélectionné sur le menu SYSTEME D'ORDINATEUR (page 23).
- Les éléments Vrai et Zoom digital +/– ne peuvent pas être utilisés lorsque "RGB" est sélectionné sur le menu SYSTEME D'ORDINATEUR (page 23).
- Ce projecteur ne permet pas d'obtenir un affichage de résolution supérieure à 1280 x 1024. Si la résolution de l'écran de votre ordinateur est supérieure à 1280 x 1024, réglez la résolution à une valeur inférieure avant de brancher le projecteur.
- Les données d'image dans un mode autre que XGA (1024 x 768) sont modifiées pour s'adapter à la taille de l'écran dans le mode initial.
- Il est possible que l'"Opération panning" ne fonctionne pas correctement si vous utilisez le système d'ordinateur préparé avec le "Réglage d'ordinateur".

# **MODE VIDEO**

# **SELECTION DE LA SOURCE D'ENTREE**

# **OPERATION DIRECTE**

Sélectionnez la source d'entrée en appuyant sur la touche INPUT sur le projecteur. Sélectionnez la source d'entrée en appuyant sur la touche COMPUTER 1 ou VIDEO de la télécommande.

Si le projecteur ne peut pas reproduire correctement l'image, sélectionnez la source d'entrée correcte par OPERATION PAR MENU (reportez-vous ci-dessous).

# **OPERATION PAR MENU**

#### **Lorsque vous connectez ces équipements, sélectionnez un type de source Vidéo dans le MENU SELECTIONNER LA SOURCE.**

- *1* Appuyez sur la touche MENU pour faire apparaître le MENU A L'ECRAN. Appuyez sur la touche de POINTAGE (GAUCHE/ DROITE) pour placer le pointeur à cadre rouge sur l'icône du menu ENTREE.
- Appuyez sur la touche de POINTAGE (BAS) pour placer un pointeur à flèche rouge sur Vidéo puis appuyez sur le bouton de SELECTION. Le menu de sélection de source apparaît alors. *2*
- **3** Placez le pointeur sur la source que vous voulez sélectionner, puis appuyez sur le bouton de SELECTION.

Le projecteur détecte automatiquement le signal vidéo qui entre, et se règle pour optimiser son fonctionnement.

- Lorsque le connecteur VIDEO et le connecteur S-VIDEO sont tous deux connectés, le connecteur S-VIDEO a priorité sur le connecteur VIDEO.
- Lorsque le(s) connecteur(s) Y-Pb/Cb-Pr/Cr et le connecteur S-VIDEO sont tous deux connectés, le(s) connecteur(s) Y-Pb/Cb-Pr/Cr a priorité sur le connecteur S-VIDEO.
- 

**Auto**

Lorsque le signal d'entrée vidéo est connecté au connecteur VIDEO, sélectionnez Vidéo. **Vidéo**

- Lorsque le signal d'entrée vidéo est connecté au connecteur S-VIDEO, sélectionnez S-Vidéo. **S-Vidéo**
- Lorsque le signal d'entrée vidéo est connecté aux connecteurs Y-Pb/Cb-Pr/Cr, sélectionnez Y-Pb/Cb-Pr/Cr. **Y,Pb/Cb,Pr/Cr**

### **Lorsque vous connectez la sortie Scart à 21 broches (RGB) d'un équipement vidéo à la borne Computer 1 (HDB 15 broches) du projecteur.**

- Appuyez sur la touche MENU pour faire apparaître le MENU A L'ECRAN. Appuyez sur la touche de POINTAGE (GAUCHE/ DROITE) pour placer le pointeur à cadre rouge sur l'icône du menu ENTREE. *1*
- Appuyez sur la touche de POINTAGE (BAS) pour placer un pointeur à flèche rouge sur Ordinateur 1, puis appuyez sur le bouton de SELECTION. Le menu de sélection de source apparaît alors. *2*
- Appuyez sur la touche de POINTAGE (BAS) pour faire apparaître une icône à flèche rouge. Placez la flèche sur "RGB (Scart)" puis appuyez sur le bouton de SELECTION. *3*

![](_page_30_Picture_21.jpeg)

### **MENU D'ENTREE**

![](_page_30_Figure_23.jpeg)

sur le bouton de SELECTION.

### **MENU D'ENTREE**

![](_page_30_Figure_26.jpeg)

# **SELECTION DU SYSTEME VIDEO**

- Appuyez sur la touche MENU pour faire apparaître le MENU A L'ECRAN. Appuyez sur les touches de POINTAGE (GAUCHE/ DROITE) pour placer un pointeur à cadre rouge sur l'icône menu SYSTEME AUDIO/VIDEO. *1*
- Appuyez sur la touche de POINTAGE (BAS) pour placer un pointeur à flèche rouge sur le système que vous voulez régler, puis appuyez sur le bouton de SELECTION. *2*

## **CONNECTEUR VIDEO OU CONNECTEUR S-VIDEO**

### **Auto**

Le projecteur détecte automatiquement le système vidéo entré, puis se règle automatiquement pour offrir un fonctionnement optimal. Lorsque le système vidéo est PAL-M ou PAL-N, sélectionnez le système manuellement.

### **PAL / SECAM / NTSC / NTSC4.43 / PAL-M / PAL-N**

Si le projecteur ne peut pas reproduire l'image vidéo correcte, il est nécessaire de sélectionner un format de signal de diffusion spécifique parmi les systèmes PAL, SECAM, NTSC, NTSC 4.43, PAL-M ou PAL-N.

## **CONNECTEURS Y, Pb/Cb, Pr/Cr**

### **Auto**

Le projecteur détecte automatiquement le système vidéo entré, puis se règle automatiquement pour offrir un fonctionnement optimal.

### **FORMAT DE SIGNAL VIDEO COMPONENT**

Si le projecteur ne peut pas reproduire l'image vidéo correcte, il faut sélectionner un format de signal vidéo component spécifique parmi 480i, 575i, 480p, 575p, 720p, 1035i et 1080i.

#### **MENU DU SYSTEME AUDIO/VIDEO (VIDEO OU S-VIDEO)**

![](_page_31_Figure_15.jpeg)

#### **MENU DU SYSTEME AUDIO/VIDEO (VIDEO COMPONENT)**

![](_page_31_Figure_17.jpeg)

# **REGLAGE D'IMAGE**

# **SELECTION DU NIVEAU DE L'IMAGE (DIRECT)**

Sélectionnez le niveau des images entre Standard, Cinéma, Image 1, Image 2, Image 3 et Image 4 en appuyant sur la touche IMAGE du projecteur ou de la télécommande.

### **Standard**

Niveau d'image normal préréglé sur ce projecteur.

### **Cinéma**

Niveau d'image réglé pour l'image avec tons fins.

### **Image 1 - 4**

Réglage de l'image utilisateur préréglée dans le menu REGLAGE D'IMAGE (pages 34, 35).

![](_page_32_Figure_10.jpeg)

# **SELECTION DU NIVEAU DE L'IMAGE (MENU)**

- Appuyez sur la touche MENU; le MENU A L'ECRAN apparaît alors. Appuyez sur la touche de POINTAGE (GAUCHE/DROITE) pour placer un pointeur à cadre rouge sur l'icône menu SELECTION D'IMAGE. *1*
- *2* Appuyez sur la touche de POINTAGE (BAS) pour placer un pointeur à cadre rouge sur le niveau que vous voulez régler, puis appuyez sur le bouton de SELECTION.

## **Standard**

Niveau d'image normal préréglé sur ce projecteur.

#### اھ **Cinéma**

Niveau d'image réglé pour l'image avec tons fins.

## **Image 1 - 4**

Réglage de l'image utilisateur préréglée dans le menu REGLAGE D'IMAGE (pages 34, 35).

### **MENU DE SELECTION D'IMAGE**

![](_page_32_Figure_21.jpeg)

Le niveau sélectionné.

# **REGLAGE DU NIVEAU D'IMAGE**

- Appuyez sur la touche MENU; le MENU A L'ECRAN apparaît alors. Appuyez sur les touches de POINTAGE (GAUCHE/ DROITE) pour placer un pointeur à cadre rouge sur l'icône du menu REGLAGE D'IMAGE. *1*
- *2* Appuyez sur la touche de POINTAGE (BAS) pour placer un pointeur à cadre rouge sur l'élément que vous voulez régler, puis appuyez sur le bouton de SELECTION. Le niveau de chaque élément s'affiche. Réglez chaque niveau en appuyant sur la (les) touche(s) de POINTAGE (GAUCHE/DROITE).

# **Contraste**

Appuyez sur la touche de POINTAGE (GAUCHE) pour diminuer le contraste et sur la touche de POINTAGE (DROITE) pour augmenter le contraste. (De 0 à 63.)

#### l O I **Luminosité**

Appuyez sur la touche de POINTAGE (GAUCHE) pour rendre l'image plus sombre et sur la touche de POINTAGE (DROITE) pour la rendre plus claire. (De 0 à 63.)

#### ⊕ **Couleur**

Appuyez sur la touche de POINTAGE (GAUCHE) pour éclaircir la couleur et sur la touche de POINTAGE (DROITE) pour approfondir la couleur. (De 0 à 63.)

# **Teinte**

Appuyez sur la touche de POINTAGE (GAUCHE) ou sur la touche de POINTAGE (DROITE) pour obtenir la couleur correcte. (De 0 à 63.)

### **Temperature de couleur**

Appuyez soit sur la touche de POINTAGE (GAUCHE), soit sur la touche de  $\Box$ <br>POINTAGE (DROITE) pour sélectionner le niveau de Température des  $\Box$  Médium (I) POINTAGE (DROITE) pour sélectionner le niveau de Température des couleurs désiré (Tres Bas, Bas, Medium ou Haut).

#### ΨPΙ **Bal. Des gris (Rouge)**

Appuyez sur la touche de POINTAGE (GAUCHE) pour éclaircir les tons rouges et sur la touche de POINTAGE (DROITE) pour approfondir les tons. (De 0 à 63.)

#### 的 **Bal. Des gris (Vert)**

Appuyez sur la touche de POINTAGE (GAUCHE) pour éclaircir les tons verts et sur la touche de POINTAGE (DROITE) pour approfondir les tons. (De 0 à 63.)

## **Bal. Des gris (Bleu)**

Appuyez sur la touche de POINTAGE (GAUCHE) pour éclaircir les tons bleus et sur la touche de POINTAGE (DROITE) pour approfondir les tons. (De 0 à 63.)

#### (D) **Netteté**

Appuyez sur la touche de POINTAGE (GAUCHE) pour adoucir l'image et sur la touche de POINTAGE (DROITE) pour rendre l'image plus nette. (De 0 à 31.)

# **Gamma**

Appuyez sur la touche de POINTAGE (GAUCHE) ou sur la touche de POINTAGE (DROITE) pour obtenir une meilleure balance du contraste. (De 0 à 15.)

# **Réducteur de bruit**

Pour changer le mode de réducteur de bruit, appuyez sur la (les) touche(s) de POINTAGE (GAUCHE/DROITE). L'affichage de la boîte de dialogue passe à "On" pour réduire le bruit (parties parasitées) de l'image. Pour désactiver le mode de réducteur de bruit, appuyez à nouveau sur la (les) touche(s) de POINTAGE (GAUCHE/DROITE).

#### **MENU REGLAGE D'IMAGE** I di d ÐL Auto o Contraste O. Placez un pointeur à cadre Icône du menu rouge sur l'élément devant REGLAGE  $|\phi|$ être sélectionné, puis D'IMAGE appuyez sur le bouton de  $\overline{\bullet}$ SELECTION. 0 ▼ Contraste Image 1 10 I  $32 \exists \&$  $\bullet$ ō  $\phi$  $32 \vert \langle \mathbb{D}$ Appuyez sur la touche de ♦  $32$   $\Diamond$ POINTAGE (GAUCHE/DROITE) pour régler la valeur. 32  $\Diamond$ v Appuyez sur le bouton de SELECTION de cette icône pour afficher d'autres éléments. Appuyez sur le bouton de SELECTION sur cette icône pour ▲ faire apparaître les éléments<br>précédents. ନ 32  $\Diamond$  $\bullet$  and  $\bullet$ ō ନ୍ତ Appuyez sur la touche de မ  $\overline{32}$   $\Diamond$ POINTAGE (GAUCHE/DROITE) Ф  $15$   $\Diamond$ pour régler la valeur.  $8 \vert \langle \vert \rangle$ On 4D  $\langle \mathbb{D}$ L1 פ Icône MémoriserAppuyez sur le bouton de ð SELECTION de cette icône pour stocker la valeur. **Progressif**

Appuyez sur la (les) touche(s) de POINTAGE (GAUCHE/ DROITE) pour changer le mode de balayage progressif. L'affichage de la boîte de dialogue passe à "Off", "L1", "L2".

- Off  $\cdots$  Mode de balayage progressif hors circuit.
- L1 ···· Mode de balayage progressif en circuit (pour une image animée).
- L2 ···· Mode de balayage progressif en circuit (pour une image fixe).

#### **REMARQUE:**

Teinte ne peut pas être ajustée lorsque le système vidéo est PAL, SECAM, PAL-M ou PAL-N. Le mode Progressif ne peut pas être utilisé lorsque "480p", "575p", "720p", "1035i" ou "1080i" sont sélectionnés sur le menu SYSTEME AUDIO/VIDEO. (Reportez-vous à la page 32.)

#### *3* **Mémoriser** 为

Pour stocker les données de réglage, placez un pointeur à cadre rouge sur l'icône Mémoriser et appuyez sur le bouton de SELECTION. Le menu niveau image apparaît. Placez un pointeur à cadre rouge sur Niveau Image 1 à 4, puis appuyez

Les autres icônes fonctionnent comme suit.

![](_page_34_Picture_4.jpeg)

Remettez tous les réglages à zéro à la figure précédente.

![](_page_34_Picture_6.jpeg)

Ferme menu REGLAGE D'IMAGE.

![](_page_34_Picture_8.jpeg)

# **REGLAGE DE L'ECRAN D'IMAGE**

Ce projecteur possède une fonction de modification de taille de l'écran d'image permettant de faire apparaître l'image dans la taille désirée.

- Appuyez sur la touche MENU; le MENU A L'ECRAN apparaît alors. Appuyez sur la (les) touche(s) de POINTAGE (GAUCHE/ DROITE) pour placer un pointeur à cadre rouge sur l'icône du menu ECRAN. *1*
- Appuyez sur la touche de POINTAGE (BAS) et placez un pointeur à cadre rouge sur la fonction que vous voulez sélectionner, puis appuyez sur le bouton de SELECTION. *2*

## **Normal**

Fournit une image au taux d'aspect vidéo normal de 4 : 3.

![](_page_34_Picture_15.jpeg)

Fournit une image au taux d'écran large de 16 : 9.

### **MENU D'ECRAN**

![](_page_34_Figure_18.jpeg)

REMARQUE: Le menu ECRAN ne peut pas fonctionner lorsque "720p", "1035i" ou "1080i" est sélectionné dans le menu SYSTEME AUDIO/VIDEO (page 32).

# **MENU DE REGLAGE**

- Appuyez sur la touche MENU; le MENU A L'ECRAN apparaît alors. Appuyez sur la (les) touche(s) de POINTAGE (GAUCHE/ DROITE) pour placer un pointeur à cadre rouge sur l'icône menu REGLAGE. *1*
- *2* Appuyez sur la touche de POINTAGE (BAS) pour placer un pointeur à cadre rouge sur l'élément que vous voulez régler, puis appuyez sur le bouton de SELECTION. La boîte de dialogue de Réglage apparaît.

#### 66 I **Langue**

La langue utilisée dans le MENU A L'ECRAN peut être sélectionnée entre l'anglais, l'allemand, le français, l'italien, l'espagnol, le portugais, le néerlandais, le suédois, le russe, le chinois, le coréen et le japonais.

![](_page_35_Picture_6.jpeg)

Lorsque l'image est déformée, sélectionnez Trapèze. Le MENU A L'ECRAN disparaît et la boîte de dialogue "Trapèze" s'affiche.

- Mémoriser ··· Mémoriser les données de réglage du trapèze lorsque le cordon d'alimentation secteur est débranché de la prise secteur.
- Reset ··· Réinitialiser les données de réglage du trapèze lorsque le cordon d'alimentation secteur est débranché de la prise secteur.

Corrigez la déformation Trapèze en appuyant sur la (les) touche(s) de POINTAGE (HAUT/BAS/GAUCHE/DROITE). Reportez-vous à REGLAGE DU TRAPEZE à la page 20.

![](_page_35_Picture_11.jpeg)

Lorsque cette fonction est sur la position "On", le projecteur produit une image bleue au lieu du bruit vidéo sur l'écran lorsque toutes les sources d'entrée sont débranchées ou éteintes.

## **Affichage**

Cette fonction permet d'établir si oui ou non les affichages à l'écran apparaissent.

On ··· fait apparaître tous les affichages à l'écran

- Off  $\cdots$  les affichages à l'écran n'apparaissent pas, sauf:
	- Menu à l'écran
	- Message "Éteindre?"

![](_page_35_Picture_19.jpeg)

Lorsque cette fonction est sur "On", ce projecteur affiche le logo au démarrage.

![](_page_35_Picture_21.jpeg)

Lorsque cette fonction est sur "On", l'image est inversée haut/bas et gauche/droite. Cette fonction est utilisée pour projeter les images à partir d'un projecteur monté au plafond.

![](_page_35_Picture_23.jpeg)

Lorsque cette fonction est sur la position de marche, l'image est inversée gauche/droite. Cette fonction est utilisée pour projeter les images sur un écran de projection arrière.

### **MENU DE REGLAGE**

![](_page_35_Picture_26.jpeg)

### **Extinction Automatique**

Cette fonction permet d'éteindre la lampe de projection lorsque le projecteur détecte une interruption de signal et que le projecteur n'est pas utilisé pendant une certaine durée afin de réduire la consommation d'énergie et de conserver la durée de vie de la lampe. (Avant l'expédition, cette fonction est activée sur le projecteur.)

La fonction d'extinction automatique s'enclenche pour éteindre la lampe de projection lorsque le signal d'entrée est interrompu et que le projecteur n'est pas utilisé pendant plus de 5 minutes. Cette fonction fonctionne de la manière suivante:

- 1. Lorsque le signal est interrompu, l'indication "Pas de signal" et l'affichage du compte à rebours (5 minutes) apparaissent.
- 2. Après avoir effectué le compte à rebours pendant 5 minutes, la lampe de projection et le témoin READY s'éteignent. (Les ventilateurs de refroidissement continuent à fonctionner.)
- 3. Le témoin READY se met à clignoter après que la lampe de projection se soit refroidie pendant 90 secondes (mode Extinction Automatique).

Dans ce mode d'extinction automatique, la lampe de projection s'allume automatiquement lorsque le signal d'entrée connecté ou le projecteur est actionné par action sur l'une quelconque des touches du projecteur ou de la télécommande.

### **Démarrage Rapide**

Lorsque cette fonction est sur "On", le projecteur est allumé automatiquement en connectant simplement le cordon d'alimentation secteur à une prise murale.

REMARQUE: Veillez à mettre correctement le projecteur hors tension. (Reportez-vous à la section "MISE SOUS/HORS TENSION DU PROJECTEUR" à la page 19.) Si vous n'effectuez pas la procédure correcte pour mettre le projecteur hors tension, la fonction de démarrage à la mise sous tension ne fonctionnera pas correctement.

### **Mode des lampes**

Lorsque vous sélectionnez " $\frac{1}{2}$ " (Eco), la luminosité du projecteur est réduite et le projecteur passe en mode d'économie d'énergie.

# **Télécommande**

Ce projecteur possède huit codes de télécommande différents: le code normal préréglé en usine (Code 1) et les sept autres codes (Code 2 à Code 8). Cette fonction de commutation empêche tout mélange (interférences) des opérations de télécommande lorsque plusieurs projecteur ou plusieurs appareils vidéo sont utilisés simultanément. Par exemple, lorsque vous utilisez le projecteur en "Code 7", il faut que le projecteur et la télécommande soient tous deux mis sur le "Code 7".

#### **Pour changer le code du projecteur:**

Pour changer le code de télécommande du projecteur utilisé dans le MENU A L'ECRAN, vous pouvez sélectionner l'un des codes du Code 1 au Code 8.

### **Pour changer le code de la télécommande:**

Pour changer le code de télécommande de la télécommande, réglez les interrupteurs DIP 1-3 situés à l'intérieur du compartiment des piles de la télécommaande. (Reportez-vous à la page 14.)

### **Remise à zéro du compteur de lampe**

Cette fonction est utilisée pour remettre le compteur de remplacement de la lampe à zéro. Lorsque vous remplacez la lampe du projecteur, remettez le compteur de remplacement de la lampe à zéro à l'aide de cette fonction. Reportez-vous à la page 38 pour l'opération.

![](_page_36_Figure_21.jpeg)

Pas de signal

# **REMPLACEMENT DE LA LAMPE**

# **REMPLACEMENT DE LA LAMPE**

Lorsque la durée de vie de la lampe de ce projecteur arrive à son terme, le témoin LAMP REPLACE s'allume en jaune. Si ce témoin s'allume en jaune, remplacez immédiatement la lampe de projection.

> Ce témoin s'allume en jaune lorsque la durée de vie de la lampe de projection arrive à son terme. Remplacez immédiatement la lampe.

### **COMMANDES SUR LE PROJECTEUR**

![](_page_37_Figure_6.jpeg)

![](_page_37_Picture_7.jpeg)

Avant d'ouvrir le couvercle de la lampe, laissez le projecteur refroidir pendant au moins 45 minutes avant d'ouvrir le couvercle de la lampe. La température peut s'élever considérablement à l'intérieur du projecteur.

# **ATTENTION**

Pour assurer un fonctionnement sûr, remplacez la lampe par une lampe du même type.

Veillez à ne pas laisser tomber l'unité de lampe et à ne pas toucher l'ampoule en verre! Le verre risquerait de se briser et de causer des blessures.

Pour remplacer l'ensemble de lampe, procédez de la manière suivante.

- Eteignez le projecteur et débranchez la fiche d'alimentation secteur. Laissez le projecteur refroidir pendant au moins 45 minutes. *1*
- 2 Retirez une vis à l'aide d'un tournevis et retirez le couvercle de *2* lampe.
- Retirez les deux vis à l'aide d'un tournevis et tirez l'ensemble de lampe vers l'extérieur en saisissant la poignée. *3*
- Remplacez l'ensemble de lampe et serrez deux vis. Veillez à ce que l'ensemble de lampe soit correctement en place. Remettez ensuite le couvercle de lampe en place et serrez une vis. *4*
- Branchez le cordon d'alimentation secteur au projecteur et allumez le projecteur. *5*
- *6* **Remettez le compteur de remplacement de la lampe à zéro.** Reportez-vous à la section "COMPTEUR DE REMPLACEMENT DE LA LAMPE" à la page suivante.

![](_page_37_Picture_19.jpeg)

# **COMMANDE D'UNE LAMPE DE RECHANGE**

Demandez à votre revendeur de commander une lampe de rechange. Pour commander la lampe, donnez les informations suivantes à votre revendeur.

- **N° de modèle de votre projecteur : PLC-XT11/PLC-XT16**
- **N° du type de lampe de rechange : POA-LMP59**

(Pièces de service n° 610 305 5602)

# **COMPTEUR DE REMPLACEMENT DE LA LAMPE**

Veillez à remettre le compteur de remplacement de la lampe à zéro lorsque l'ensemble de la lampe est remplacé. Lorsque le Compteur de remplacement de la lampe est remis à zéro, le témoin LAMP REPLACE s'éteint.

- Allumez le projecteur, puis appuyez sur la touche MENU; le MENU A L'ECRAN apparaît alors. Appuyez sur la(les) touche(s) de POINTAGE (GAUCHE/DROITE) pour placer un pointeur à cadre rouge sur l'icône du menu REGLAGE. (Reportez-vous aux pages 36, 37.) *1*
- Appuyer sur la touche de POINTAGE (BAS) pour placer un pointeur à cadre rouge sur "Remise à zéro du compteur de lampe", puis appuyez sur le bouton de SELECTION. Le message "Compteur utilisation lampe Remise à zero?" s'affiche. Placez le pointeur sur [Oui], puis appuyez sur le bouton de SELECTION. *2*
- Une autre boîte de dialogue de confirmation apparaît et sélectionnez [Oui] pour remettre le Compteur de remplacement de la lampe à zéro. *3*

![](_page_38_Figure_6.jpeg)

compteur de lampe", puis appuyez sur le bouton de SELECTION. Le message "Compteur utilisation lampe Remise à zero?" s'affiche.

**REMARQUE : Ne remettez le compteur de remplacement de la lampe à zéro qu'après avoir remplacé la lampe de projection.**

# **PRECAUTIONS DE MANIPULATION DE LA LAMPE**

Ce projecteur utilise une lampe à haute pression qui doit être manipulée soigneusement et correctement. Si la lampe est manipulée incorrectement, ceci risquera de causer un accident, des blessures ou un incendie.

- La durée de vie de la lampe peut être différente d'une lampe à l'autre, selon l'environnement d'utilisation. Une durée de vie identique ne peut être garantie pour toutes les lampes. Certaines lampes pourront tomber en panne ou arriver au terme de leur durée de vie plus rapidement que d'autres lampes similaires.
- Si le projecteur indique que la lampe doit être remplacée, autrement dit si le témoin LAMP REPLACE s'allume, remplacez IMMEDIATEMENT la lampe après que le projecteur se soit refroidi. (Suivez soigneusement les instructions de la section REMPLACEMENT DE LA LAMPE de ce manuel.) Si vous continuez d'utiliser la lampe alors que le témoin LAMP REPLACE est allumé, le risque d'explosion de la lampe augmentera.
- Une lampe risque exploser sous l'effet de vibrations, de chocs ou de la détérioration résultant de nombreuses heures d'utilisation lorsque sa durée de vie arrive à son terme. Les risques d'explosion peuvent être différents selon l'environnement ou les conditions dans lesquelles le projecteur et la lampe sont utilisés.

### **SI UNE LAMPE EXPLOSE, IL FAUT PRENDRE LES MESURES DE SECURITE SUIVANTES.**

Si une lampe explose, débranchez immédiatement la fiche secteur du projecteur de la prise secteur. Faites vérifier le bloc de lampe et remplacer la lampe par un centre de service agréé. En outre, vérifiez bien qu'aucun éclat de verre ne se trouve à proximité du projecteur ou ne soit expulsé par les orifices de circulation d'air de refroidissement. Eliminez soigneusement tous les éclats de verre. Seuls des techniciens compétents agréés habitués à effectuer des opérations d'entretien sur les projecteurs peuvent vérifier l'intérieur du projecteur, à l'exclusion de toute autre personne.

Si une personne n'ayant pas reçu une formation appropriée tente d'effectuer des opérations d'entretien de façon inadéquate, un accident ou des blessures causées par des éclats de verre risqueront de se produire.

# **UTILISATION DE LA SOURIS SANS FIL**

La télécommande sans fil permet non seulement de faire fonctionner le projecteur, mais peut aussi être utilisée comme souris sans fil pour la plupart des ordinateurs personnels. La touche de POINTAGE, la touche d'entraînement ON/OFF et deux touches de CLIC sont utilisées pour la commande de la souris sans fil.

Cette fonction de souris sans fil est utilisable seulement lorsque le pointeur de la souris d'ordinateur est affiché sur un écran projeté. Lorsque le menu à L'ECRAN ou un autre message / boîte de dialogue est affiché sur l'écran au lieu du pointeur de souris d'ordinateur, cette fonction de souris sans fil ne peut pas être utilisée.

# **INSTALLATION**

Pour utiliser la télécommande sans fil come souris sans fil d'un ordinateur, il faut installer un pilote de souris (non fourni). Vérifiez si le pilote de souris est bien installé sur votre ordinateur. Et veillez à ce que le port de souris (ou port USB) d'un ordinateur personnel soit bien activé.

- Branchez le port de souris (ou port USB) de votre ordinateur au port de commande (ou port USB) du projecteur à l'aide du câble de souris (ou câbel USB). (Pour plus de détails concernant le branchement, reportez-vous aux pages 11 à 12.) *1*
- Allumez tout d'abord le projecteur, puis allumez votre ordinateur. Si vous allumez d'abord l'ordinateur, il est possible que la souris sans fil ne fonctionne pas correctement. *2*

![](_page_39_Picture_201.jpeg)

# **COMMANDE DE LA SOURIS SANS FIL**

Lorsque vous contrôlez un pointeur de souris d'ordinateur, actionnez la souris sans fil à l'aide de la touche de POINTAGE, de la touche d'entraînement ON/OFF, de la touche de CLIC A GAUCHE et de la touche de clic à droite de la télécommande sans fil.

### **Touche de POINTAGE**

Utilisée pour déplacer le pointeur. Le pointeur se déplace en fonction du sens dans lequel vous appuyez sur la touche.

### **Bouton de CLIC A GAUCHE**

Ce bouton a la même fonction que le bouton gauche d'une souris d'ordinateur. Appuyez sur cette touche et sur la touche de POINTAGE pour entraîner un objet de l'écran sélectionné.

### **Bouton de CLIC A DROITE**

Ce bouton a la même fonction que le bouton droit d'une souris d'ordinateur.

### **Touche D'ENTRAINEMENT ON/OFF**

Utilisez cette touche et la touche de POINTAGE pour entraîner un objet de l'écran sélectionné. Appuyez et relâchez la touche d'entraînement ON/OFF; le témoin ENTRAINEMENT ON s'allume au vert et la télécommande est alors en mode d'entraînement. Utilisez la touche de POINTAGE dans la direction à laquelle vous voulez entraîner l'objet de l'écran. Appuyez et relâchez à nouveau la touche d'entraînement ON/OFF ou appuyez sur n'importe quelle autre touche pour déposer l'objet au nouvel emplacement de l'écran.

Touche de POINTAGE (Déplacez le pointeur) Bouton de CLIC A GAUCHE (bouton gauche de la souris) Bouton de CLIC A DROITE (bouton droit de la souris) Touche D'ENTRAINEMENT ON/OFF TEMOIN D'ENTRAINEMENT ON

# **ENTRETIEN**

# **TEMOIN D'ALARME DE TEMPERATURE (WARNING TEMP.)**

Le témoin WARNING TEMP. clignote en rouge et le projecteur est éteint automatiquement lorsque la température interne du projecteur est supérieure à la température normale. Attendez au moins 5 minutes avant de rallumer le projecteur. Si le témoin WARNING TEMP. continue à clignoter, vérifiez les points ci-dessous.

- Les fentes de ventilation du projecteur sont obstruées. Dans ce cas, modifiez le positionnement de l'appareil de manière que les fentes de ventilation ne soient pas obstruées. *1*
- Le filtre à air est bouché par de la poussière. Nettoyez les filtres à air en procédant comme indiqué dans la section ENTRETIEN ET NETTOYAGE DU FILTRE A AIR ci-dessous. *2*
- Si le témoin WARNING TEMP. reste allumé après que vous ayez effectué les vérifications ci-dessus, il est possible que les ventilateurs de refroidissement ou les circuits internes soient défectueux. Confiez les réparations à un revendeur agréé ou à un centre de service. *3*

# **ENTRETIEN ET NETTOYAGE DU FILTRE A AIR**

Les filtres à air amovibles empêchent la poussière de s'accumuler sur la surface de la lentille de projection et sur le miroir de projection. Si les filtres à air sont bouchés par des particules de poussière, l'efficacité des ventilateurs sera réduite et la température interne de l'appareil risquera d'augmenter, ce qui peut réduire la durée de vie du projecteur. Pour nettoyer les filtres à air, procédez comme suit:

FILTRE A AIR

- Eteignez l'appareil et débranchez le cordon d'alimentation secteur de la prise secteur. *1*
- Retournez le projecteur sens dessus dessous et retirez les quatre filtres à air en tirant les verrous vers le haut. *2*
- Nettoyez les filtres à air à l'aide d'une brosse, ou éliminez la *3* poussière et les particules en lavant les filtres.
- 4 Remettez les quatre filtres à air correctement en place. Veillez à ce que les filtres à air soient complètement insérés.

### **ATTENTION**

N'utilisez pas le projecteur lorsque le filtre à air est déposé. De la poussière se déposerait sur le panneau LCD et sur le miroir, ce qui pourrait affecter la bonne qualité de l'image. N'introduisez pas de petites pièces dans les ouvertures d'entrée d'air. Ceci pourrait causer des anomalies de fonctionnement du projecteur.

### **RECOMMANDATION**

### **N'utilisez pas le projecteur dans un endroit poussiéreux ou enfumé. Sinon, la qualité de l'image ne sera pas bonne.**

Si l'appareil est utilisé dans un milieu poussiéreux ou enfumé, de la poussière pourra s'accumuler sur le panneau à cristaux liquides et sur la lentille à l'intérieur, et sera alors projetée sur l'écran en même temps que l'image. Si de tels problèmes se produisent, confiez le nettoyage à votre revendeur ou à un centre de service agréés.

# **NETTOYAGE DE LA LENTILLE DE PROJECTION**

Pour nettoyer la lentille de projection, procédez comme suit:

- Appliquez un produit de nettoyage de lentille d'appareil photo non abrasif sur un tissu de nettoyage doux et sec. Evitez d'utiliser une quantité excessive de produit de nettoyage. Les produits de nettoyage abrasifs, les solvants et les autres produits chimiques trop puissants risquent de rayer la lentille. *1*
- Frottez légèrement le tissu de nettoyage sur la lentille. *2*
- Lorsque vous n'utilisez pas le projecteur, remettez le cache de lentille en place. *3*

![](_page_40_Picture_24.jpeg)

# **GUIDE DE DEPANNAGE**

Avant de faire appel à votre revendeur ou à un centre de service, veuillez vérifier les points suivants.

- 1. Assurez-vous que le projecteur est branché à l'équipement comme indiqué dans la section "BRANCHEMENT DU PROJECTEUR" aux pages 11 à 13.
- 2. Vérifiez les branchements des câbles. Vérifiez que le cordon d'alimentation, l'ordinateur ou la source vidéo sont bien branchés.
- 3. Vérifiez que tous les appareils sont allumés.
- 4. Si le projecteur ne projette toujours pas d'image, redémarrez l'ordinateur.
- 5. Si l'image n'apparaît toujours pas, débranchez le projecteur de l'ordinateur et vérifiez l'image sur le moniteur de l'ordinateur. Le problème peut venir du contrôleur vidéo de l'ordinateur et non pas du projecteur. (Lorsque le projecteur est rebranché, n'oubliez pas d'éteindre l'ordinateur et le moniteur avant d'allumer le projecteur. Allumez les appareils dans cet ordre: projecteur, ordinateur.)
- 6. Si le problème persiste, consultez le tableau ci-dessous.

![](_page_41_Picture_236.jpeg)

![](_page_42_Picture_122.jpeg)

### **AVERTISSEMENT:**

### **Ce projecteur contient des composants placés sous haute tension. Ne tentez pas d'ouvrir le coffret.**

Si le problème persiste après avoir suivi toutes les instructions d'utilisation, adressez-vous à votre revendeur ou à un centre de service. Indiquez le numéro du modèle et expliquez le problème. Nous vous indiquerons comment obtenir le service nécessaire.

![](_page_42_Picture_5.jpeg)

Ce symbole marqué sur la plaque d'identification indique que le produit figure sur la liste des Underwriters Laboratories Inc. L'appareil a été conçu et fabriqué conformément aux normes de sécurité U.L. rigoureuses contre les risques d'incendie, les accidents et les électrocutions.

La marque CE est une marque de conformité aux directives de la Communauté Européenne (CE).

# **SPECIFICATIONS TECHNIQUES**

![](_page_43_Picture_244.jpeg)

● Les spécifications sont sujettes à changements sans préavis.

● Les panneaux à cristaux liquides sont fabriqués en utilisant les normes les plus hautes. Au moins 99,99% des pixels sont efficaces; toutefois, une proportion infime (0,01% ou moins) des pixels pourront être inefficaces selon les caractéristiques des panneaux à cristaux liquides.

# **CONFIGURATIONS DE LA BORNE**

**BORNES COMPUTER INPUT-1 (entrée d'ordinateur 1) et MONITOR OUT (sortie de moniteur) (ANALOGIQUE) Borne: HDB 15 BROCHES**

### **Configuration des broches**

![](_page_44_Figure_4.jpeg)

![](_page_44_Picture_586.jpeg)

### **BORNE COMPUTER INPUT-2 (entrée d'ordinateur 2) (NUMERIQUE/ANALOGIQUE)**

**Borne: DVI-I 29 broches**

### **Configuration des broches**

![](_page_44_Figure_9.jpeg)

![](_page_44_Picture_587.jpeg)

![](_page_44_Picture_588.jpeg)

### **Borne: Mini DIN 8 BROCHES CONNECTEUR DE PORT DE COMMANDE**

#### **Configuration des broches**

![](_page_44_Figure_14.jpeg)

## **CONNECTEUR USB (série B)**

### **Configuration des broches**

![](_page_44_Figure_17.jpeg)

![](_page_44_Picture_589.jpeg)

![](_page_44_Picture_590.jpeg)

# **PIECES EN OPTION**

Les pièces mentionnées ci-dessous sont fournies en option. Si vous commandez ces pièces, indiquez le type et le numéro du type au revendeur.

![](_page_45_Picture_76.jpeg)

● Agenda électronique PJ-Net N° du type : POA-PN10

# **TEMOINS ET ETAT DU PROJECTEUR**

Vérifiez les témoins indiquant l'état du projecteur.

![](_page_46_Picture_169.jpeg)

✽ Lorsque la durée de vie de la lampe de projection arrive à son terme, le témoin LAMP REPLACE s'allume en jaune. Lorsque ce témoin s'allume en jaune, remplacez immédiatement la lampe de projection. Remettez le compteur de remplacement de la lampe à zéro après avoir remplacé la lampe.

![](_page_47_Picture_0.jpeg)